# ncvicam

# **ВИДЕОДОМОФОНЫ UNIT 7 FHD UNIT 7 FHD KIT**

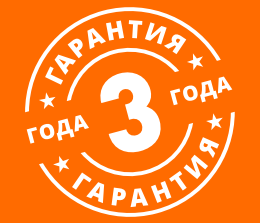

# **РУКОВОДСТВО ПОЛЬЗОВАТЕЛЯ**

**ПРЕДУПРЕЖДЕНИЕ**

**ВНИМАНИЕ!**

Для предотвращения риска возникновения пожара или опасности поражения электрическим током не подвергайте изделие воздействию дождя и влаги. Не вставляйте металлические предметы в отверстия для ветиляции и другие открытые участки устройства.

Пользователь системы ответственен за соблюдение всех положений действующего законодательства в отношении мониторинга и записи видео- и аудиосигнала. Novicam не несет ответственности за нарушение требований закона и иных правовых актов в процессе эксплуатации системы.

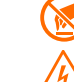

Устройство чувствительно к прикосновениям (статическому электричеству).

Стрелка в виде молнии в равностороннем треугольнике предупреждает Пользователя о наличии электрического напряжения внутри устройства, которое может представлять для человека опасность поражения электрическим током.

Восклицательный знак в равностороннем треугольнике информирует пользователя о наличии важных инструкций по эксплуатации и техническому обслуживанию, приложенных к изделию.

#### **МЕРЫ ПРЕДОСТОРОЖНОСТИ:**

**1.** Прежде чем начать работу с устройством, внимательно ознакомьтесь с Руководством пользователя.

**2.** Не разбирайте устройство,это может отразиться на его правильном функционировании, что сделает гарантию недействительной.

**3.** Все электрические контакты соединяйте в полном соответствии с бирками и инструкциями, указанными в данном Руководстве. В противном случае, Вы можете нанести изделию непоправимый ущерб и, тем самым, сделать гарантию недействительной.

**4.** Не эксплуатируйте устройство в условиях, если температура, показатели влажности и технические характеристики источника питания превышают установленные значения для данного прибора.

#### ВНИМАНИЕ!

Компания оставляет за собой право вносить любые изменения в изделие без предварительного уведомления в целях улучшения качества продукта.

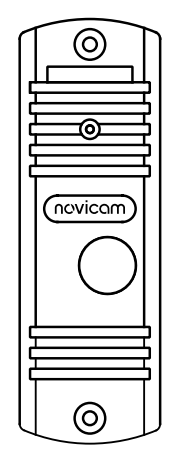

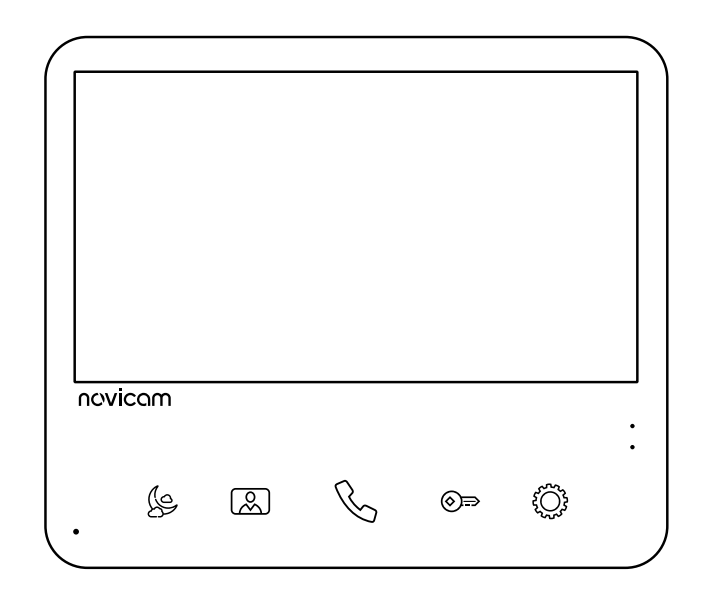

Рис. 1 Общий вид устройств

#### **УВАЖАЕМЫЙ ПОКУПАТЕЛЬ!**

Поздравляем Вас с покупкой! Мы делаем все возможное, чтобы наша продукция удовлетворяла Вашим запросам.

Перед началом эксплуатации изделия, пожалуйста, ознакомьтесь внимательно с Руководством пользователя и с Условиями гарантийного обслуживания.

**Видеодомофоны Модели: UNIT 7 FHD** | **UNIT 7 FHD KIT**

# <span id="page-3-0"></span>**СОДЕРЖАНИЕ**

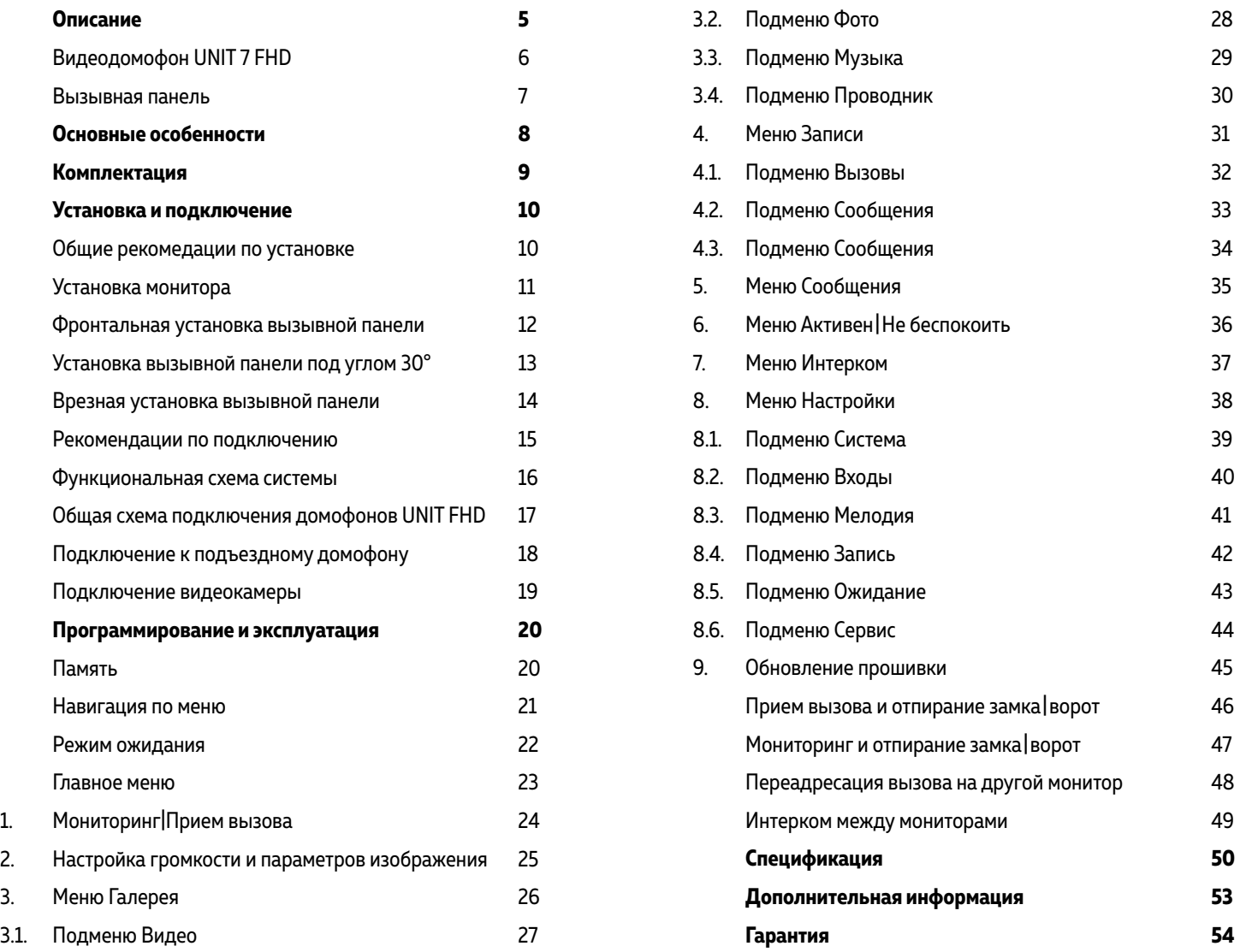

## <span id="page-4-0"></span>**ОПИСАНИЕ**

**Видеодомофон Novicam UNIT FHD** предназначен для организации домофонной аудио и ви део системы. Устанавливается совместно с вызывными панелями и позволяют осуществлять голосовую и видеосвязь.

Монитор поддерживает до 4 вызывных панелей с 4 -проводным подключением и разрешением до 2 Мп. 7" дисплей дает красочное изображение. Встроенные микрофон и динамик обеспечивают качественную двустороннюю аудиосвязь.

К монитору можно подключить до 5 дополнительных мониторов и до 3 аудиотрубок VOICE. При подключении нескольких мониторов и/или аудиотрубок становится доступной функция интеркома. Это позволяет общаться в пределах одной системы, а также делать переадресацию вызова.

Кроме этого, видеодомофон может использоваться в качестве устройства видеонаблюдения. Для этого к нему может быть подключено до 3 видеокамер. Для активации записи видео по требуется установить MicroSD карту памяти в специальный слот. Запись видео может осущест вляться по детектору движения, вручную или при нажатии кнопки на вызывной панели. Устройство имеет встроенное реле для непосредственного управления воротами или замком. Универсальное питание позволяет питаться от обычной бытовой сети 220 В, а также от резер вированных источников DC 12~15 В.

Данный видеодомофон полностью адаптирован для работы с подъездными многоквартирны ми системами типа Vizit, Cyfral, Eltis, Метаком, Сейф-Сервис, Даксис, Proel, Laskomex, Keyman-Polylock и Маршал-Raikmann через соответствующий модуль сопряжения с поддержкой сигнала HOOK.

**Видеодомофон UNIT FHD** станет незаменимым помощником по обеспечению безопасности и контроля доступа в магазинах, складах, квартирах, загородных домах, офисах и прекрасно впишется в любой интерьер.

# <span id="page-5-0"></span>**ОПИСАНИЕ**

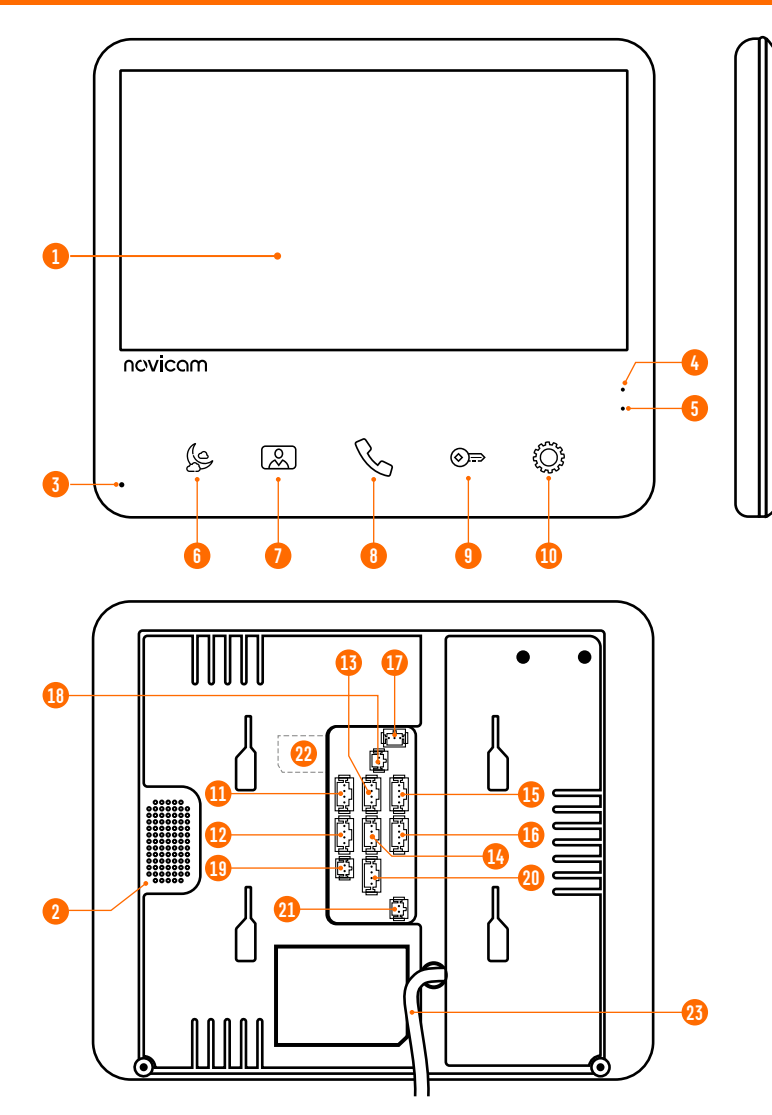

Рис. 2 Монитор видеодомофона UNIT 7 FHD

#### МОНИТОР ВИДЕОДОМОФОНА UNIT 7 FHD

- **1.** ЖК-дисплей
- **2.** Динамик
- **3.** Микрофон
- **4.** Световой индикатор режима Не беспокоить (Красный активен, Белый выключен)
- **5.** Световой индикатор Питания (Красный)
- **6.** Кнопка управления режимом Не беспокоить | Навигационная кнопка Меню настроек —
- **7.** Кнопка Мониторинг | Навигационная кнопка Меню настроек +
- **8.** Кнопка Разговор | Навигационная кнопка Назад
- **9.** Кнопка Открыть
- **10.** Кнопка Меню настроек | Кнопка выбора в Меню настроек
- **11.** Разъем для подключения вызывной панели 1
- **12.** Разъем для подключения вызывной панели 2 | Видеокамеры 1
- **13.** Разъем для подключения вызывной панели 3 | Видеокамеры 2
- **14.** Разъем для подключения вызывной панели 4 | Видеокамеры 3
- **15.** Разъем для подключения предыдущего монитора
- **16.** Разъем для подключения следующего монитора
- **17.** Разъем для подключения замка | ворот (релейный выход)
- **18.** Разъем для подключения провода сигнала HOOK к модулю сопряжения
- **19.** Разъем видеовыхода для подключения к видеорегистратору
- **20.** Разъем для подключения аудиотрубок VOICE
- **21.** Разъем для подключения внешнего блока питания DC 12~15 В
- **22.** Слот для карты памяти MicroSD
- **23.** Кабель с вилкой для подключения к сети AC 100~240 В

## <span id="page-6-0"></span>**ОПИСАНИЕ**

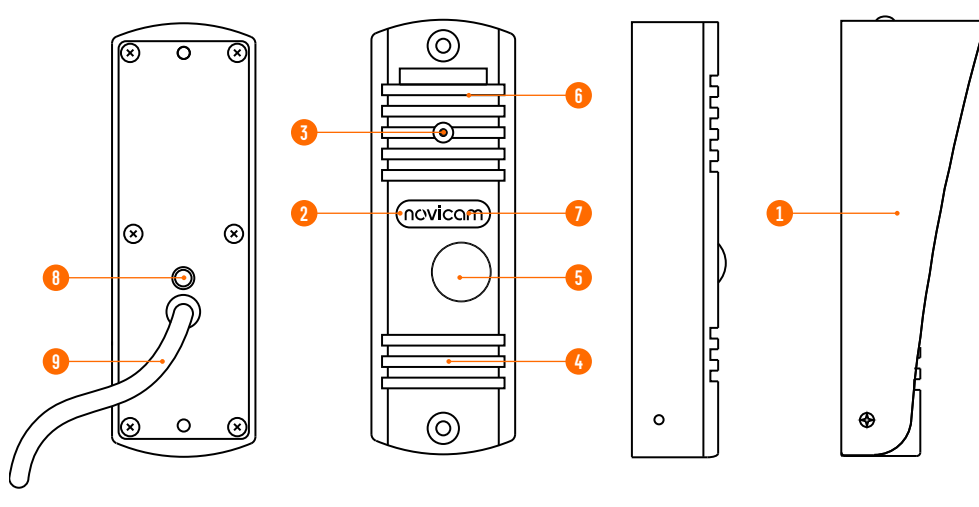

Рис. 3 Вызывная панель, входящая в комплект UNIT 7 FHD KIT

#### ВЫЗЫВНАЯ ПАНЕЛЬ (КОМПЛЕКТ UNIT 7 FHD KIT)

- **1.** Козырек
- **2.** ИК-подсветка
- **3.** Видеокамера
- **4.** Динамик
- **5.** Кнопка вызова
- **6.** Микрофон
- **7.** Датчик света
- **8.** Регулировка громкости динамика
- **9.** Коммутационный кабель

## <span id="page-7-0"></span>**ОСНОВНЫЕ ОСОБЕННОСТИ**

- HD ЖК-дисплей 7"
- Оригинальный дизайн корпуса с сенсорными кнопками управления
- Подключение 4 вызывных панелей, до 3 видеокамер, до 5 доп. мониторов, до 3 аудиотрубок
- Выход для подключения к видеорегистратору
- Встроенное реле для управления замком или воротами
- Медиаплеер для фото, аудио, видео
- Голосовая почта (автоответчик)
- Режимы фоторамки или часов
- Совместим с подъездным домофоном через модуль сопряжения c поддержкой сигнала HOOK
- Универсальное питание

# <span id="page-8-0"></span>**КОМПЛЕКТАЦИЯ**

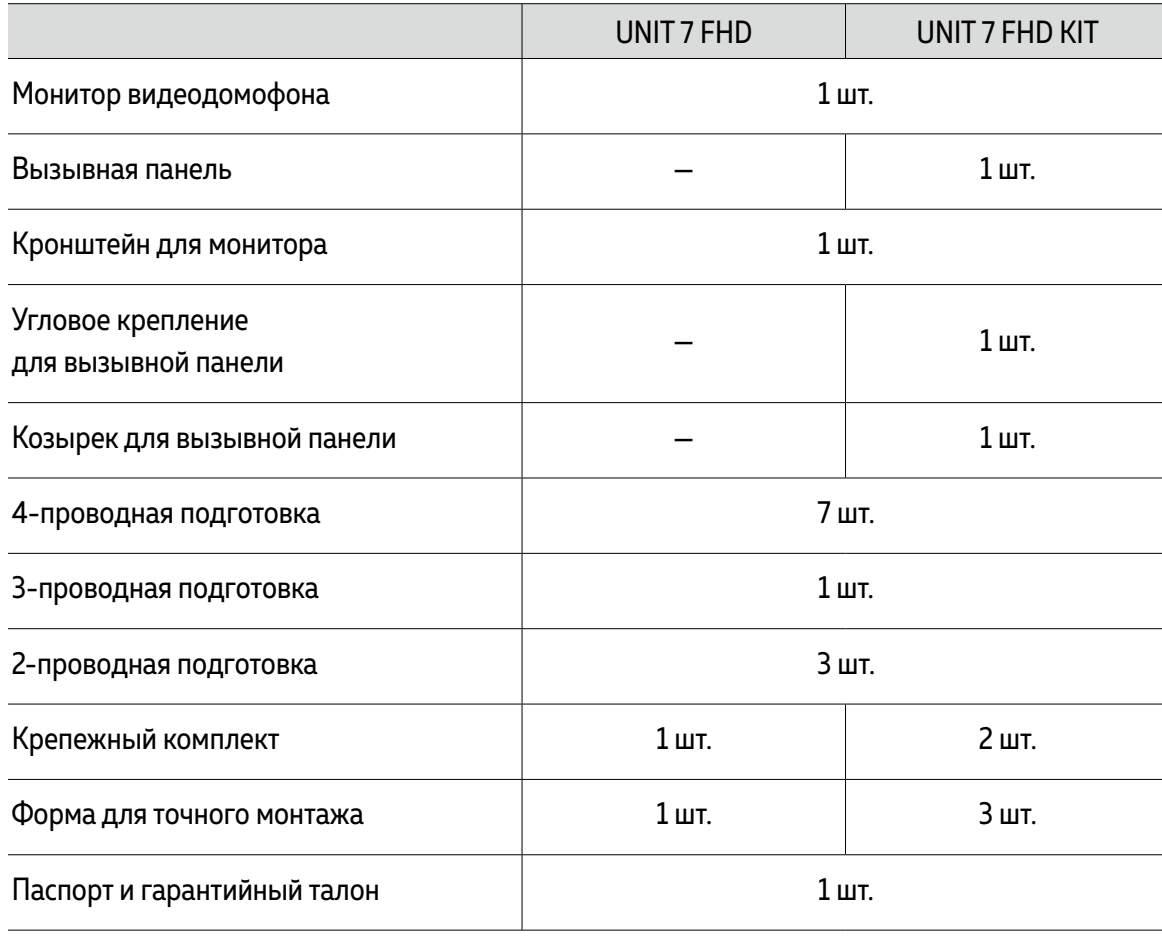

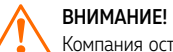

Компания оставляет за собой право вносить любые изменения в изделие без предварительного уведомления для улучшения качества продукта.

<span id="page-9-0"></span>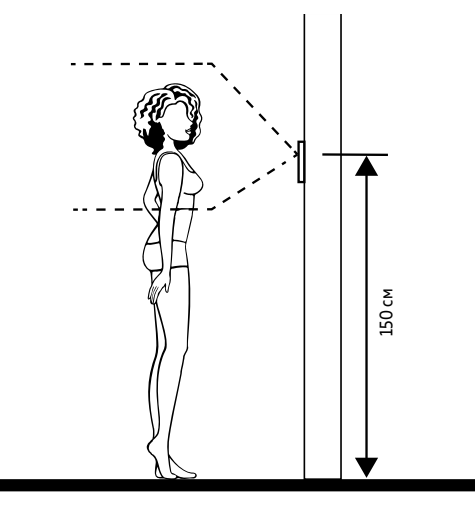

Рис. 4 Рекомендуемая высота установки вызывной панели

- **1.** Монитор|вызывную панель рекомендуется устанавливать на высоте 150 см.
- **2.** При установке вызывной панели используйте угловое крепление для изменения угла обзора.
- **3.** Если вызывную панель предполагется использовать вне помещений без защитного козырька, то необходимо установить винты для его крепления в соответствующие отверстия в корпусе.
- 10 [HOUSE](#page-3-0) Верним производите с подаление и содержания и содержания и содержания и содержания и содержания и содержания и содержания и содержания и содержания и содержания и содержания и содержания и содержания и содержани **4.** Подключение необходимо производить согласно соответствующей схеме, либо согласно стикеру на устройстве с назначением проводов. Помните, что цвета проводов вызывной панели могут не соответствовать по назначению цветам проводов монитора разных серий и производителей.
	- **5.** Вся коммутация должна производиться при отсутствии питания во всей системе.
	- **6.** Перед установкой монитора рекомендуется вмонтировать в стену монтажную коробку (в комплект поставки не входит). В качестве монтажной коробки

### ОБЩИЕ РЕКОМЕНДАЦИИ ПО УСТАНОВКЕ

рекомендуется использовать Novicam NDBOX или подобную, с расстоянием между отверстиями крепления 60 мм, например, Legrand Diplomat 31301.

- **7.** При использовании модуля сопряжения для подключения к подъездному домофону отрегулируйте уровни громкости звука на нем, если это требуется.
- **8.** Монитор видеодомофона|вызывная панель имеют нормально разомкнутые (Н.Р.) и нормально замкнутые (Н.З.) контакты реле, то есть, могут работать как с электромеханическими замками, так и с электромагнитными.
- **9.** Отрегулировать громкость динамика вызывной панели можно с помощью маленькой крестовой отвертки, предварительно удалив резиновую заглушку на задней крышке устройства.
- **10.** Время задержки реле открытия замка может быть настроено на мониторе видеодомофона.
- **11.** Используйте внешние блоки питания только с подходящими электрическими параметрами. При питании монитора от внешнего блока питания рекомендуется предусмотреть запас по напряжению (DC 15 В) во избежание некорретной работы замка, подключенного к вызывной панели.
- **12.** Не допускайте перегораживания вентиляционных отверстий.
- **13.** Во избежание поражения электрическим током при прикосновении к металлическим поверхностям устройства в определенных условиях эксплуатации рекомендуется заземлить минусовой (общий контакт) в любом месте.
- **14.** Не допускайте механических повреждений устройств.
- **15.** Не устанавливайте монитор видеодомофона в местах:
	- попадания прямых солнечных лучей;
	- с температурой, отличающейся от эксплуатационной;
	- с влажностью и уровнем загрязнения воздуха более 95%;
	- с повышенной вибрацией;
	- повышенного испарения и парообразования;
	- с источниками мощных электромагнитных полей.

#### УСТАНОВКА МОНИТОРА

<span id="page-10-0"></span>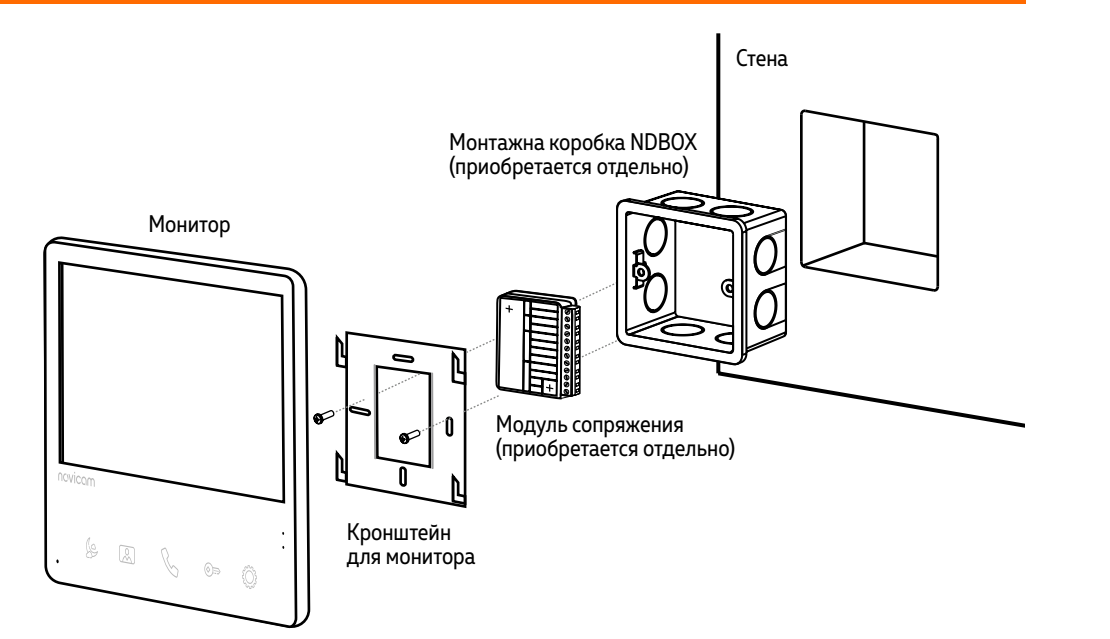

Рис. 5 Монтаж монитора UNIT 7 FHD

### ФРОНТАЛЬНАЯ УСТАНОВКА ВЫЗЫВНОЙ ПАНЕЛИ

<span id="page-11-0"></span>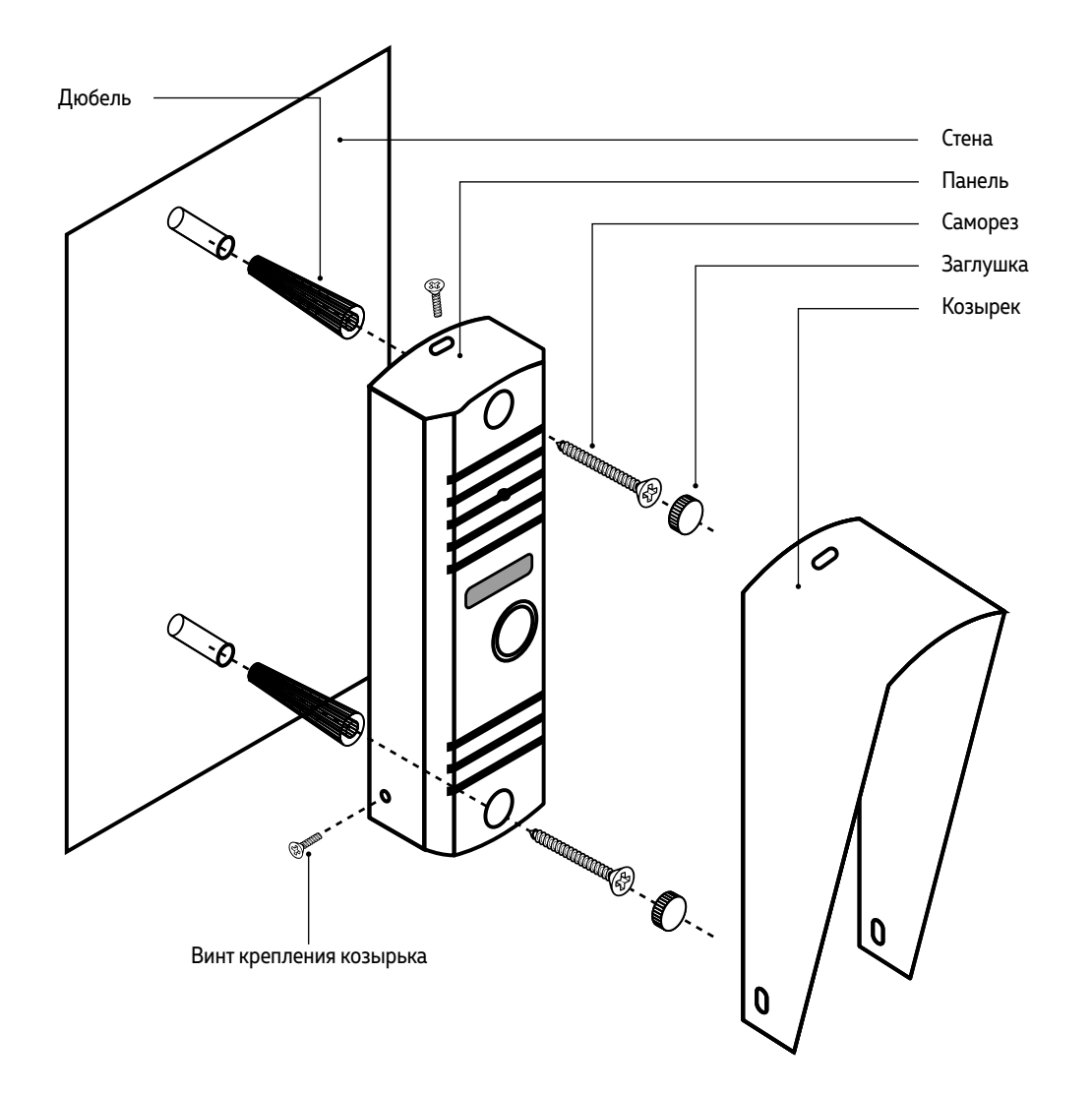

Рис. 6 Фронтальная установка вызывной панели

## УСТАНОВКА ВЫЗЫВНОЙ ПАНЕЛИ ПОД УГЛОМ 30°

<span id="page-12-0"></span>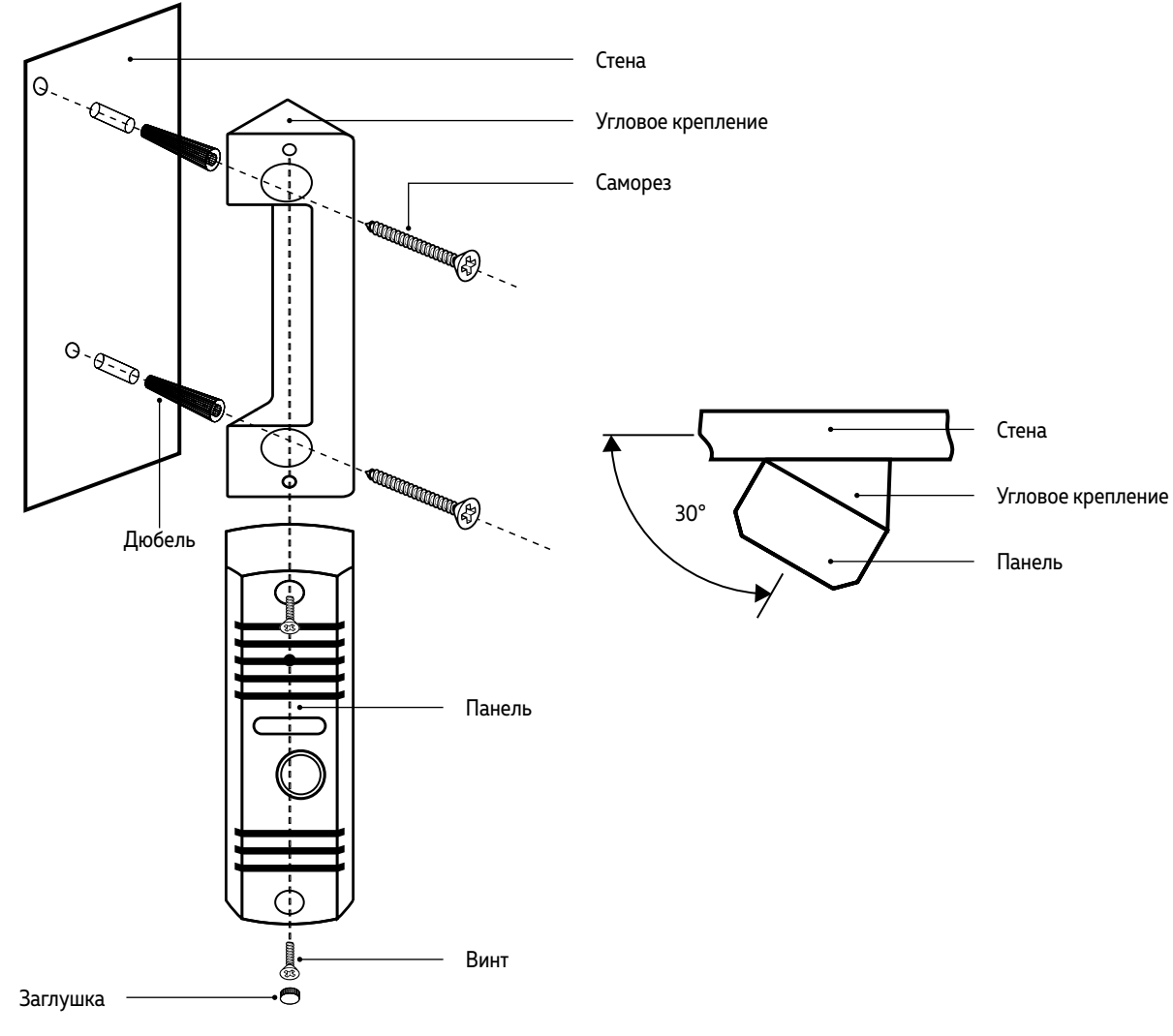

Рис. 7 Установка вызывной панели под углом 30°

## ВРЕЗНАЯ УСТАНОВКА ВЫЗЫВНОЙ ПАНЕЛИ

<span id="page-13-0"></span>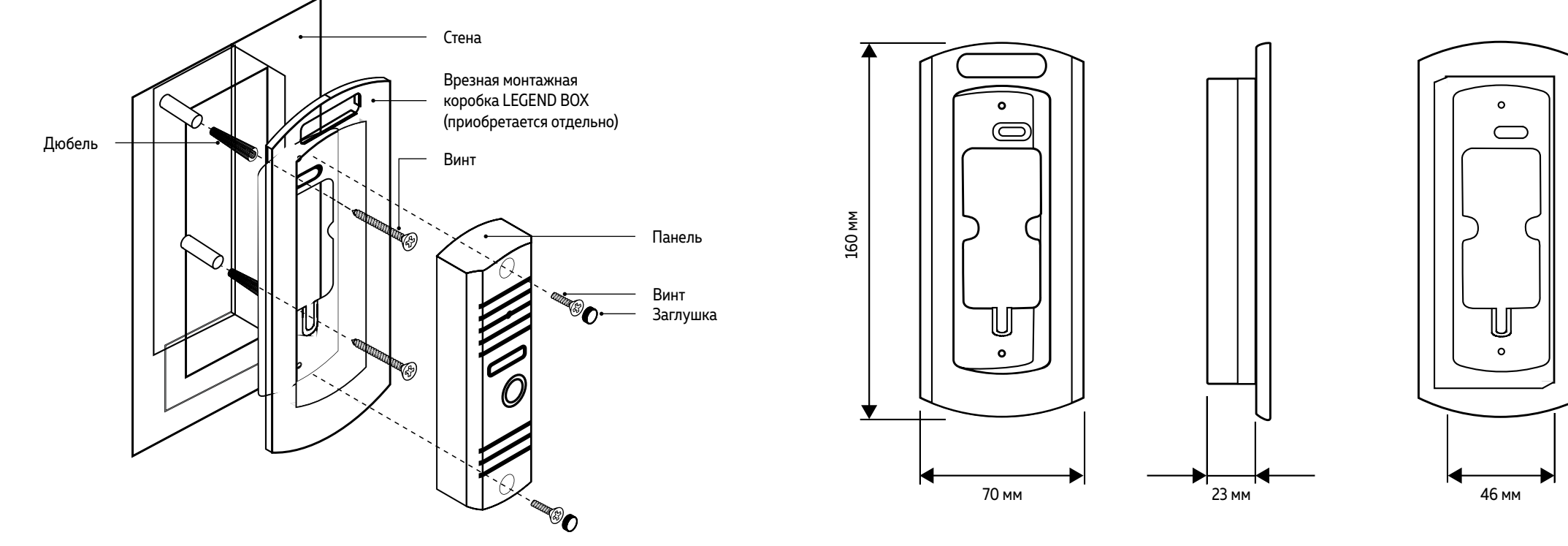

Рис. 8 Врезной монтаж вызывной панели

130 мм

<span id="page-14-0"></span>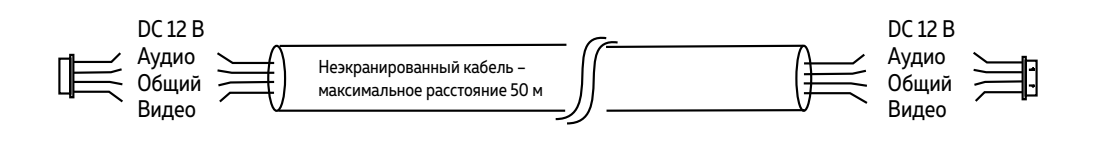

Рис. 9 4-жильный кабель для подключения видеодомофона

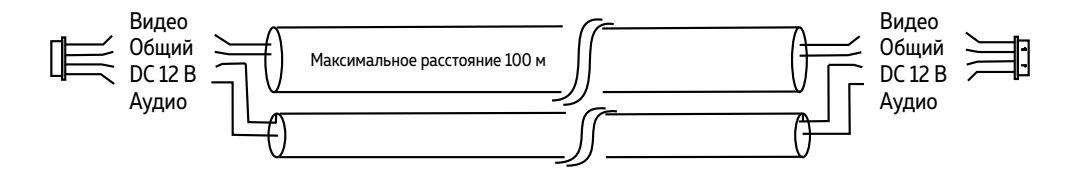

Рис. 10 Комбинированный видеокабель для подключения видеодомофона

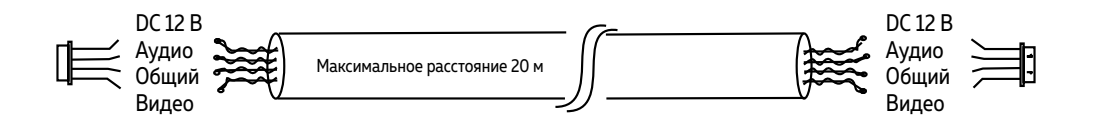

#### РЕКОМЕНДАЦИИ ПО ПОДКЛЮЧЕНИЮ

- **1.** Располагайте видеопанели не ближе чем в 3 метрах от монитора видеодомофона. В противном случае возможны звуковые помехи.
- **2.** Перед подачей питания проверьте целостность сетевого кабеля. Для цепи питания видеодомофона рекомендуется использовать отдельный автомат отключения тока.
- **3.** При выборе кабеля для подключения вызывной панели руководствуйтесь следующими критериями:
- **4-жильный кабель**

4×0.2 мм<sup>2</sup> – максимальное расстояние 28 м 4×0.3 мм<sup>2</sup> – максимальное расстояние 50 м

4×0.5 мм<sup>2</sup> – максимальное расстояние 100 м

**Комбинированный видеокабель (KBK):**

**Витая пара UTP**

**(не рекомендуется использовать на расстояниях более 20 м):**

Рис. 11 Витания пара для подключения видеодомофона

#### ФУНКЦИОНАЛЬНАЯ СХЕМА СИСТЕМЫ

<span id="page-15-0"></span>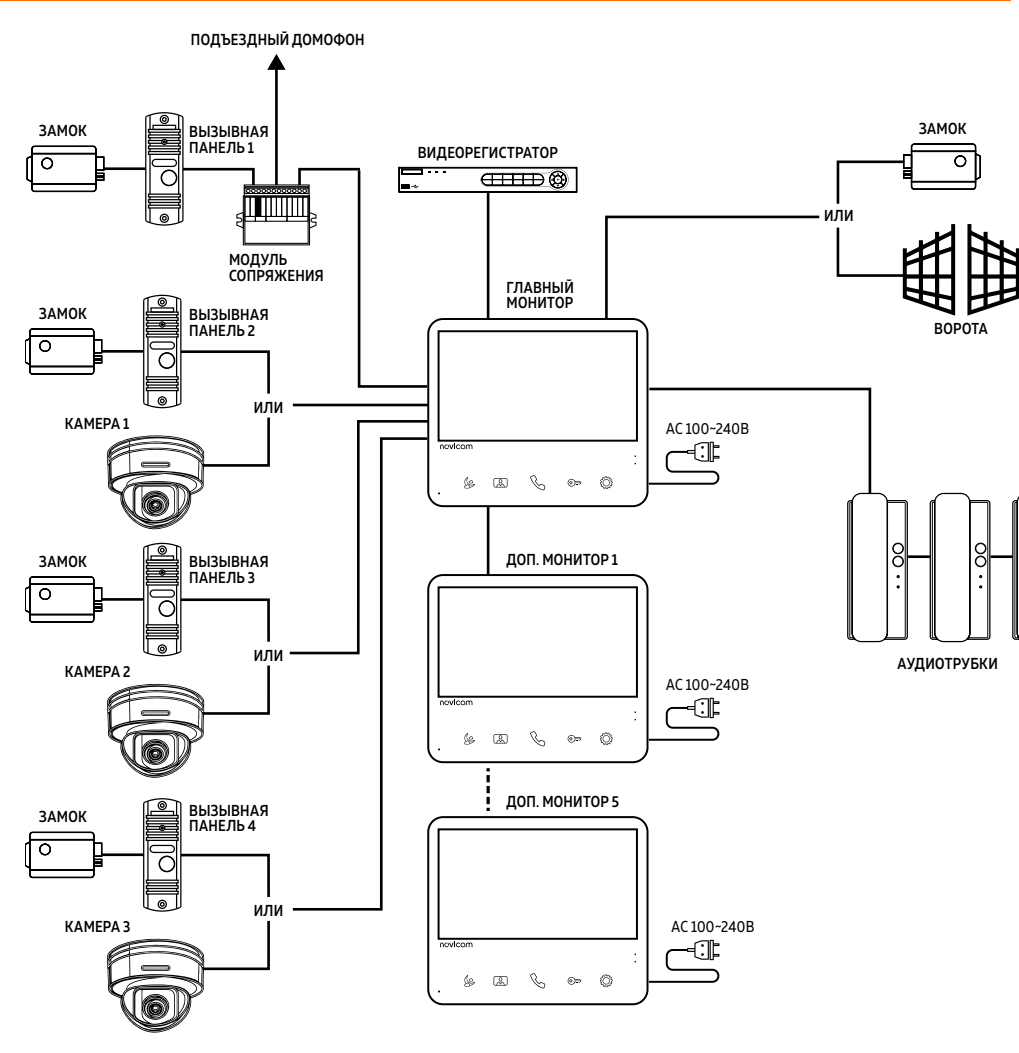

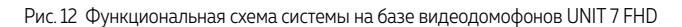

#### ОБЩАЯ СХЕМА ПОДКЛЮЧЕНИЯ ДОМОФОНОВ UNIT FHD

<span id="page-16-0"></span>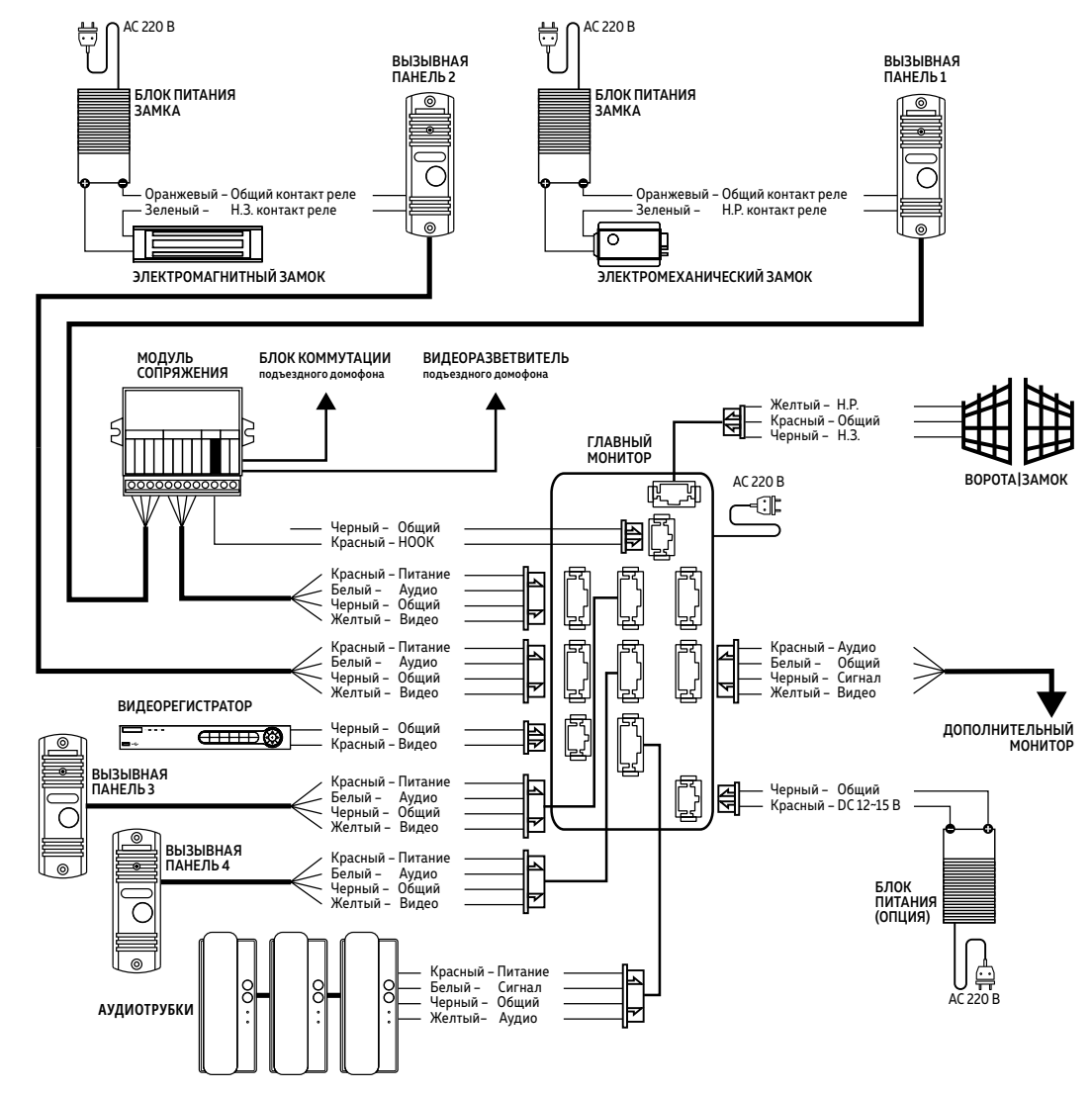

Рис. 13 Общая схема подключения видеодомофонов серии UNIT FHD

#### ПОДКЛЮЧЕНИЕ К ПОДЪЕЗДНОМУ ДОМОФОНУ

<span id="page-17-0"></span>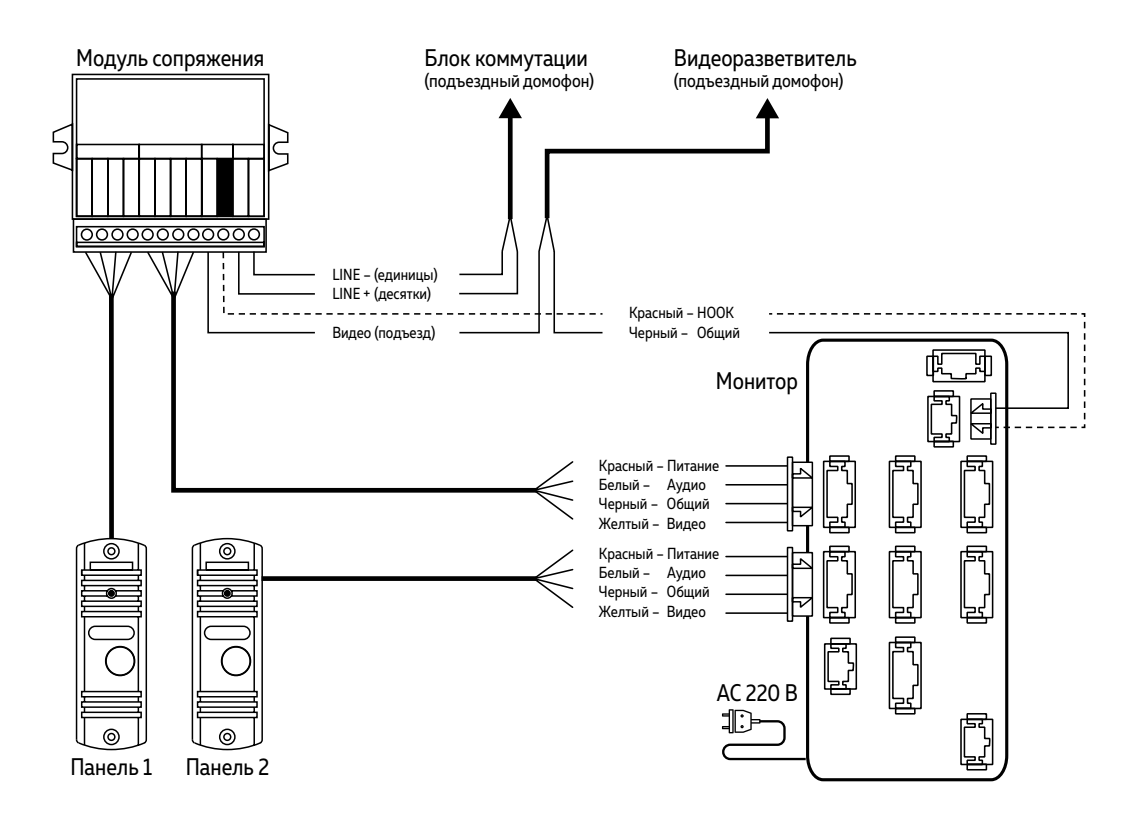

Рис. 14 Схема подключения видеодомофонов серии UNIT FHD к подъездному домофону через модуль сопряжения

ВНИМАНИЕ!

 $\pm 1$ . Выбор типа модуля сопряжения зависит от марки подъездного домофона.

2. Подключение провода сигнала HOOK к модулю сопряжения является опциональным. Перед подключением модуля сопряжения изучите Инструкцию к нему.

#### ПОДКЛЮЧЕНИЕ ВИДЕОКАМЕРЫ

<span id="page-18-0"></span>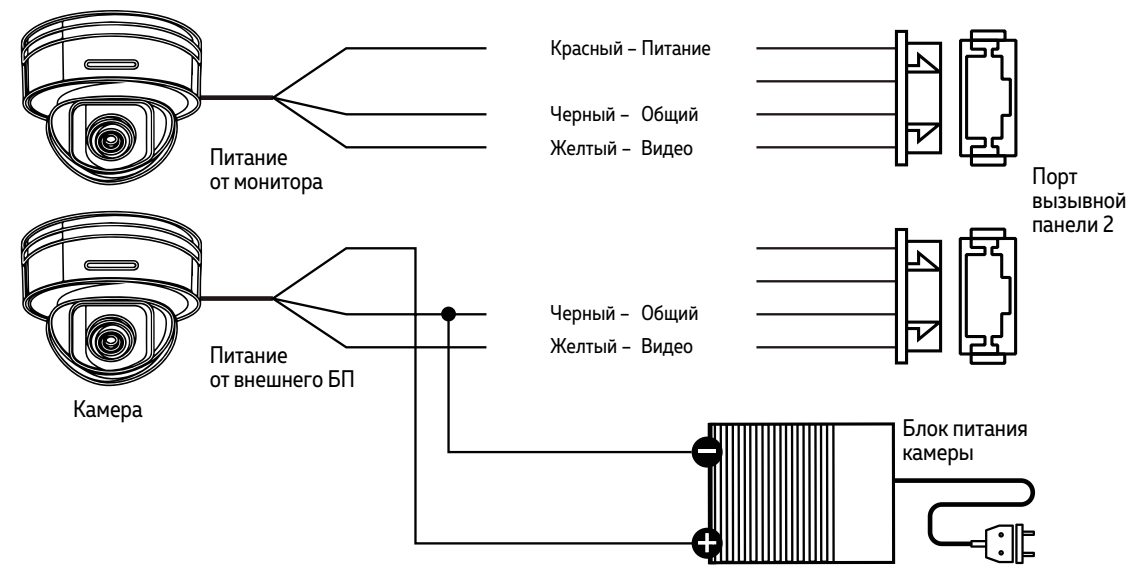

Рис. 15 Схема подключения видеокамеры к монитору UNIT FHD

ВНИМАНИЕ!

Для камер, устанавливаемых вне помещения и с токопотреблением свыше 300 мА необходимо использовать подключение с внешним блоком питания.

<span id="page-19-0"></span>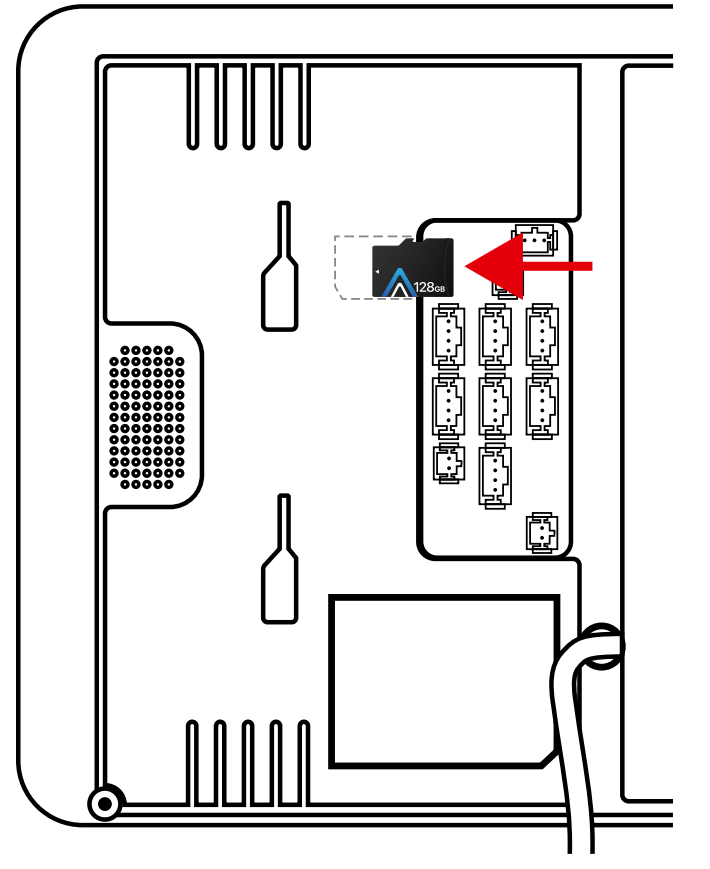

Рис. 16 Установка карты памяти

## ПАМЯТЬ

Монитор имеет слот для установки карты памяти стандарта MicroSD для сохранения фотографий в ручном и автоматических режимах (при нажатии кнопки вызывной панели, по движению, при сработке датчиков), а также для хранения фото и видео, голосовых сообщений, музыки, а также обновления прошивки устройства.

При наличии непросмотренных фото или видео в режиме отображения часов становятся активными соответствующие иконки-статусы.

Установка карты памяти производится с задней стороны монитора, слот находится возле коннектора HOOK.

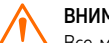

#### ВНИМАНИЕ!

Все мониторы линейки Novicam UNIT FHD поддерживают корректную работу только с картами памяти имеющими скорость записи не менее 10 Мб/с (класс 10 и выше) и объем до 128 Гб включительно.

#### Рекомендуемые серии карт памяти MicroSD:

- **Western Digital Purple**
- Samsung PRO Endurancer
- **Sandisk Ultra, MAX Endurance, High Endurance**
- Transcend High Endurance
- Kingston High Endurance

#### <span id="page-20-0"></span>НАВИГАЦИЯ ПО МЕНЮ

Данная модель видеодомофона имеет сенсорные кнопки для управления и настройки. Описание кнопок управления представлено в таблице ниже.

#### Пароль для входа в меню настроек: 123456

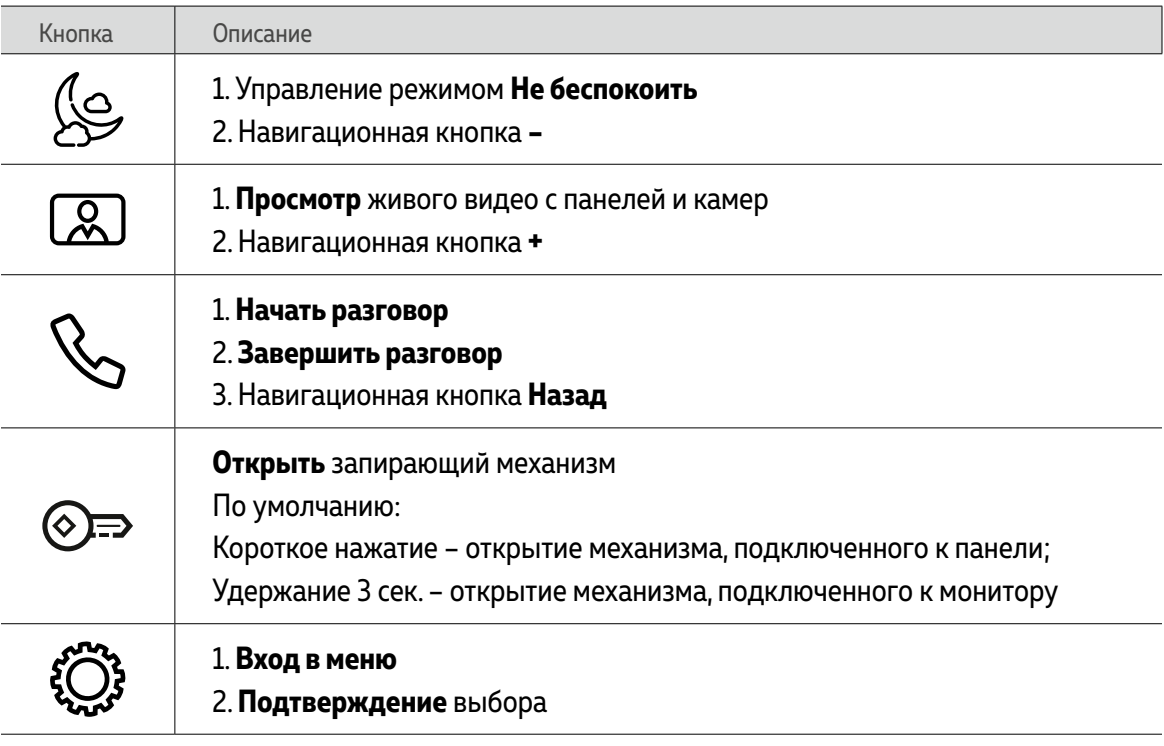

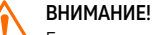

Если в меню монитора не производится никаких операций более 120 секунд, то он автоматически перейдет в режим отображения часов, которые будут отображаться в течение 60 секунд до перехода в режим ожидания.

<span id="page-21-0"></span>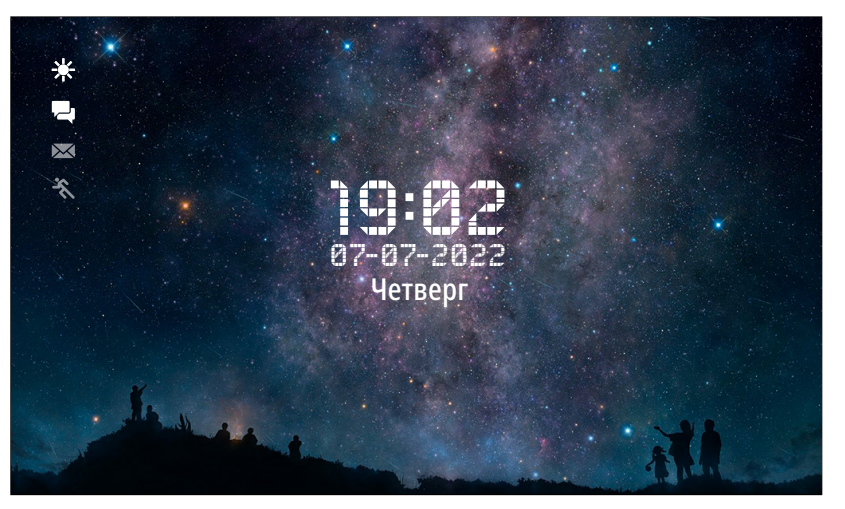

Рис. 17 Режим отображения часов

#### РЕЖИМ ОЖИДАНИЯ

По умолчанию, в режиме **Ожидания** первую минуту отображаютcя часы, дата, время и миниатюрные иконки-статусы:

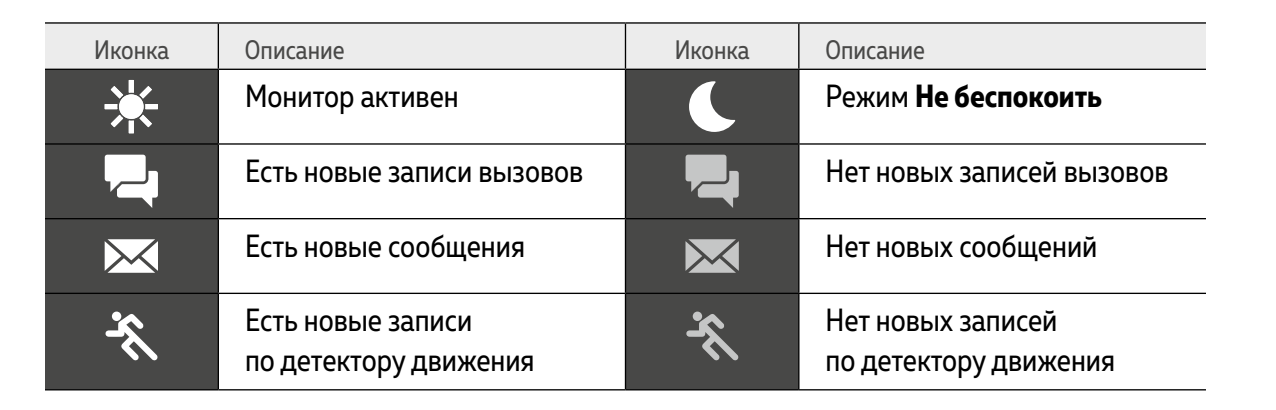

<span id="page-22-0"></span>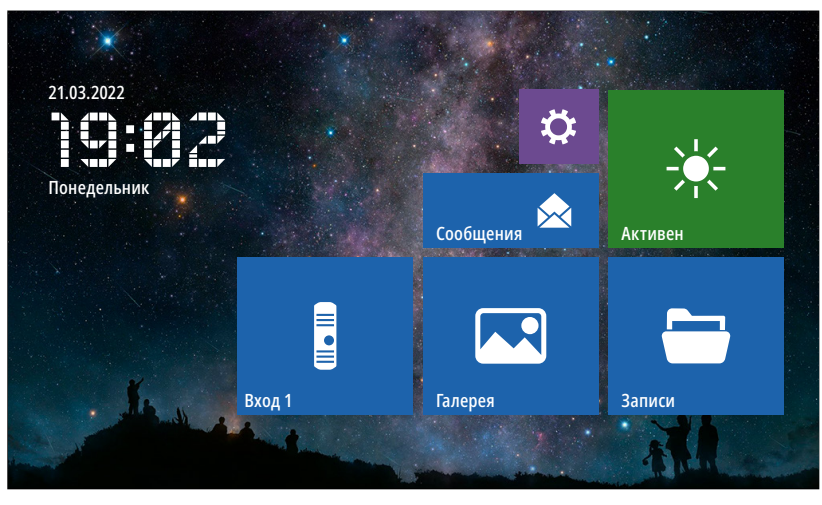

Рис. 18 Главное меню видеодомофона в минимальной конфигурации системы

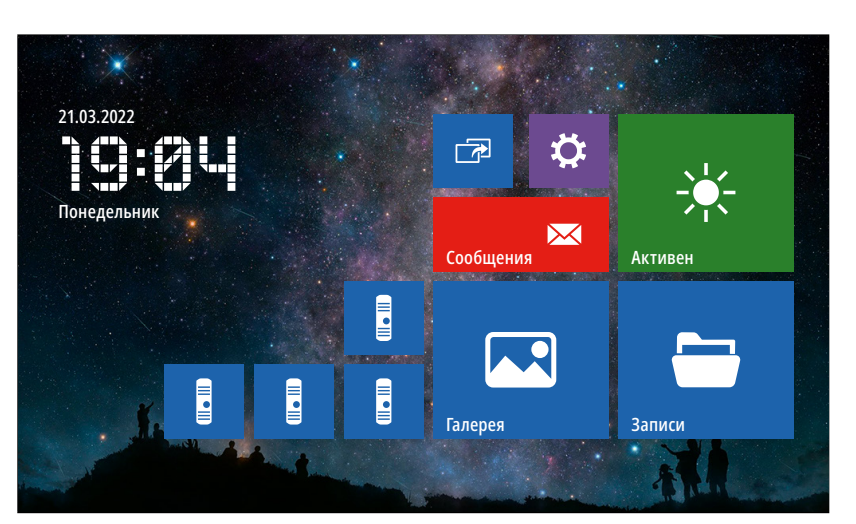

Рис. 19 Главное меню видеодомофона в максимальной конфигурации системы

Для входа в **Главное меню** нажмите кнопку в режиме ожидания. Здесь расположены иконки для перехода в режим мониторинга вызывных панелей и видеокамер, просмотра хранящихся файлов, а также иконки для входа в меню настроек и интеркома. Состав иконок меню может 19 меняться в зависимости от настроек домофона.<br>19 меняться в зависимости от настроек домофона.

<span id="page-23-0"></span>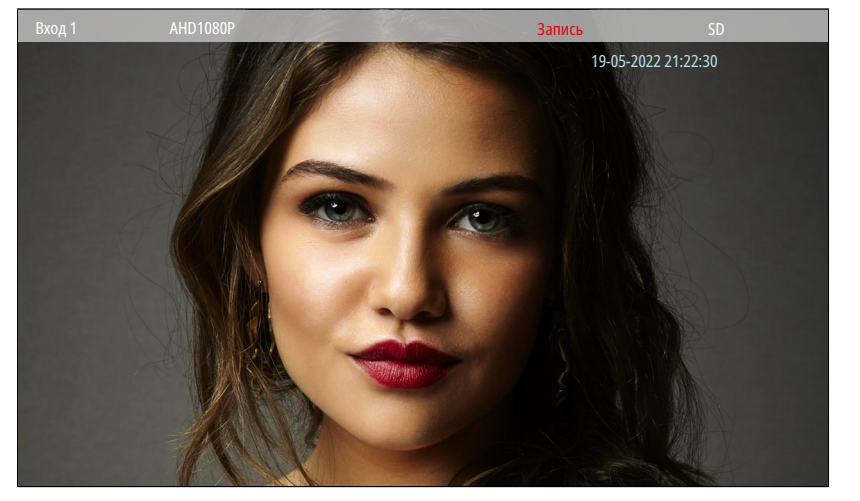

Рис. 20 Режим мониторинга | приема вызова

## 1. МОНИТОРИНГ | ПРИЕМ ВЫЗОВА

Для мониторинга вызывной панели удерживайте кнопку  $\sqrt{2}$ до появления изображения или выберите нужную панель в главном меню с помощью навигационных кнопок. Описание сенсорных кнопок в режиме мониторинга представлено далее в таблице.

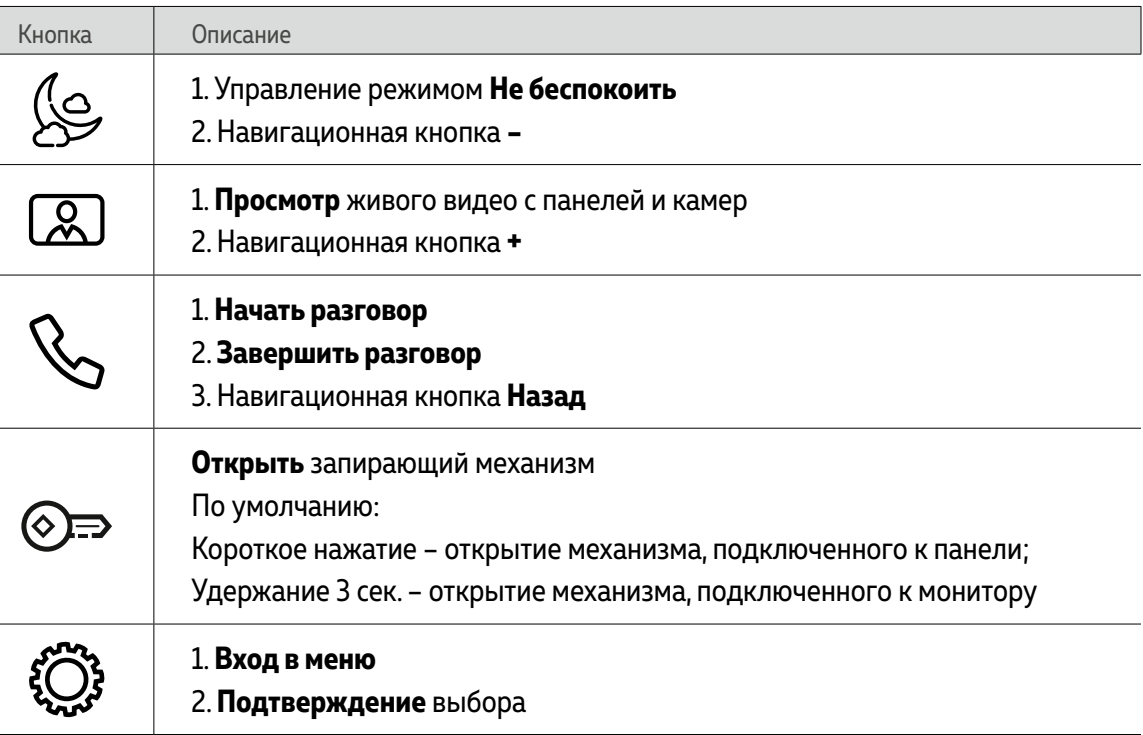

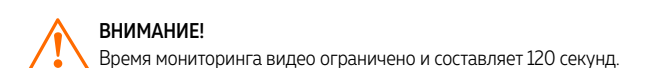

<span id="page-24-0"></span>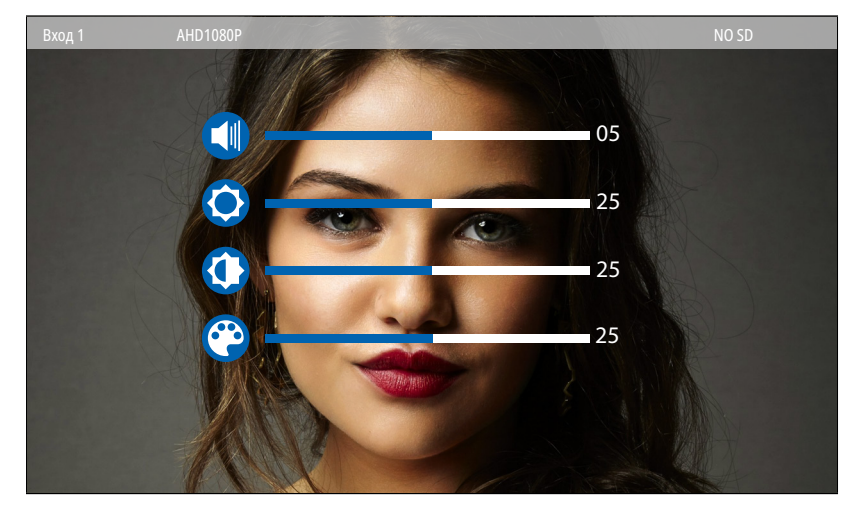

Рис. 21 Меню настройки громкости звука и параметров изображения

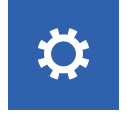

#### 2. НАСТРОЙКА ГРОМКОСТИ И ПАРАМЕТРОВ ИЗОБРАЖЕНИЯ

Для регулировки параметров громкости звука и изображения в режиме мониторинга видео с нужной вызывной панели или камеры нажмите кнопку . После этого появится меню настроек, описание которых представлено в таблице ниже.

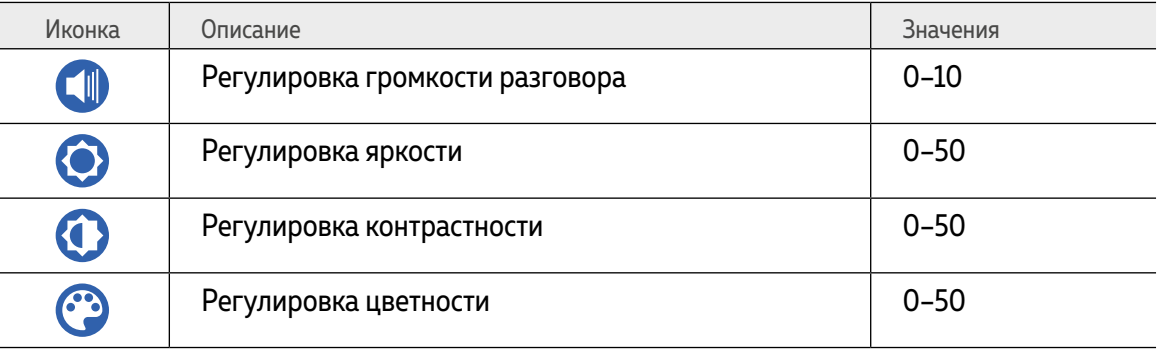

<span id="page-25-0"></span>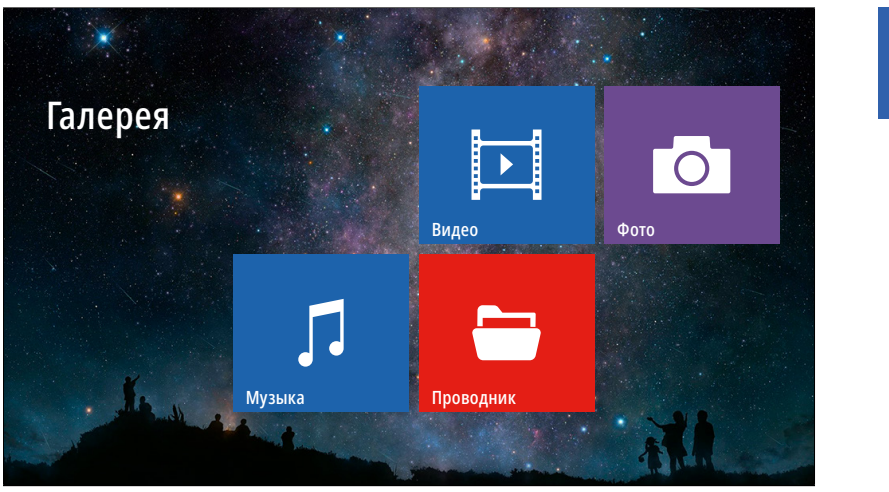

Рис. 22 Пункт меню "Галерея"

 $\mathbf{L}$ 

#### 3. МЕНЮ ГАЛЕРЕЯ

Пункт меню **Галерея** позволяет прямо на мониторе просматривать имеющиеся на карте памяти фотографии, видеозаписи, а также прослушивать музыку. Список поддерживаемых форматов файлов представлен в таблице ниже.

#### **Поддерживаемые форматы файлов**

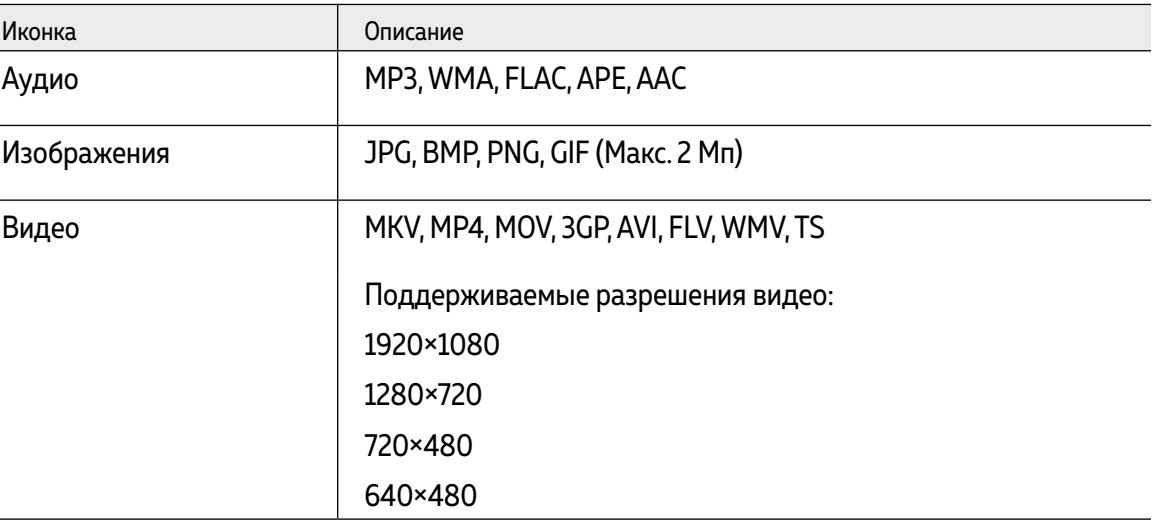

<span id="page-26-0"></span>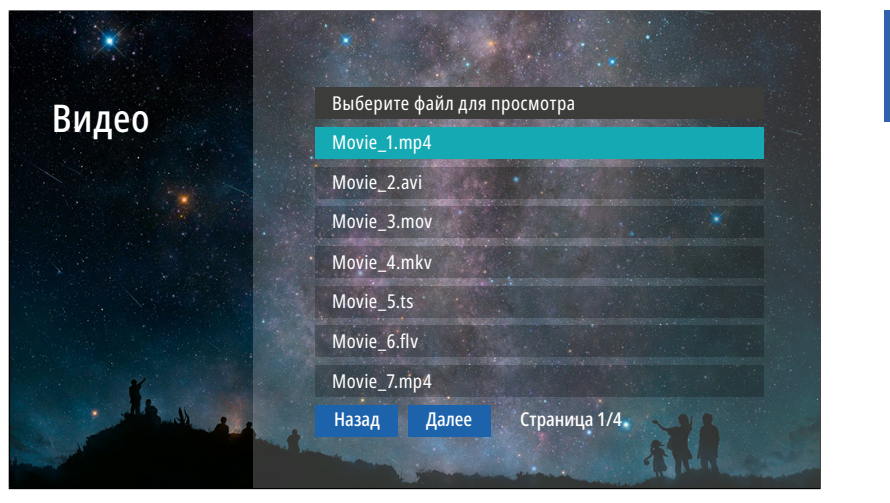

Рис. 23 Подменю "Видео"

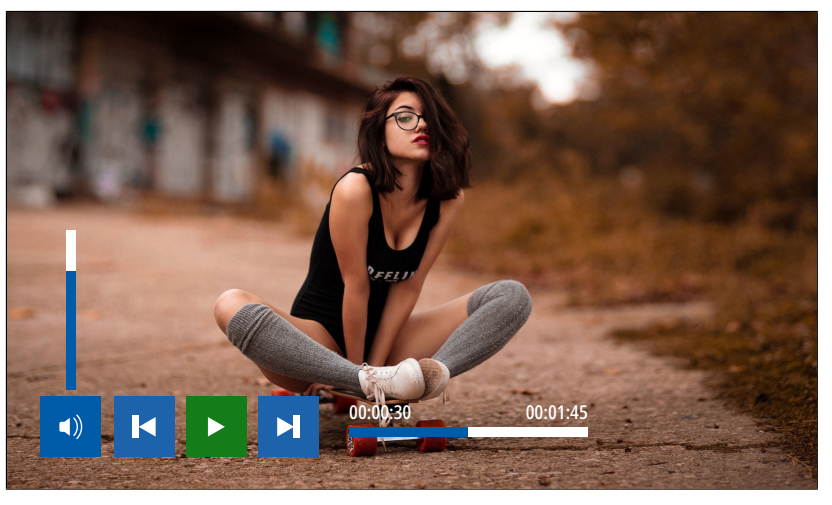

Рис. 24 Воспроизведение видео

 $\boxed{1}$ 

#### 3.1. ПОДМЕНЮ ВИДЕО

Для просмотра видео выберите файл из списка. Для управления воспроизведением используйте навигационные кнопки  $\mathcal{L}, \mathbb{Z}$ ,  $\mathbb{Q}$ , чтобы выбрать нужную иконку.

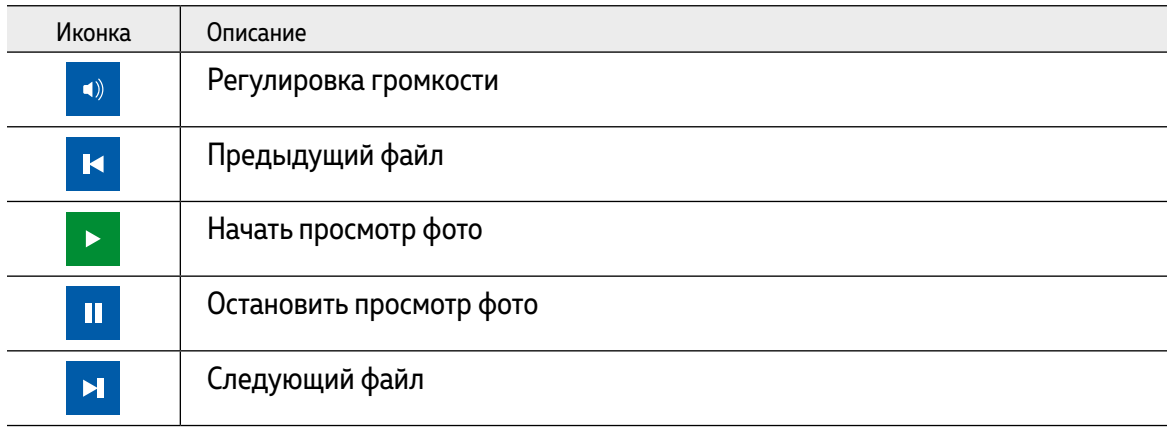

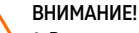

1. В случае появления входящего вызова воспроизведение видео будет прервано.

2. Если в памяти имеется несколько видеофайлов, то они будут проигрываться по порядку без остановки.

3. Файлы данного меню хранятся в папке USER/Movie на карте памяти.

<span id="page-27-0"></span>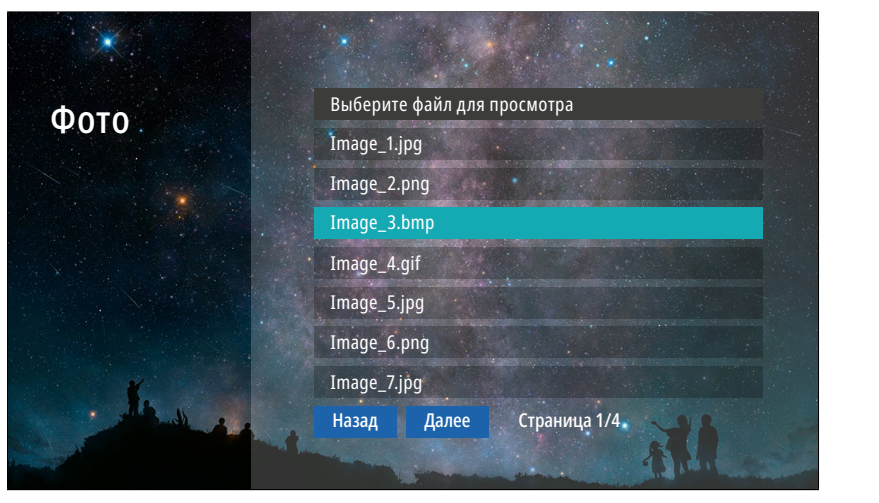

Рис. 25 Подменю "Фото"

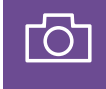

#### 3.2. ПОДМЕНЮ ФОТО

Для просмотра фото выберите файл из списка. Для управления воспроизведением используйте навигационные кнопки  $\mathcal{L}, \mathbb{Z}$ ,  $\mathbb{Q}$ , чтобы выбрать нужную иконку.

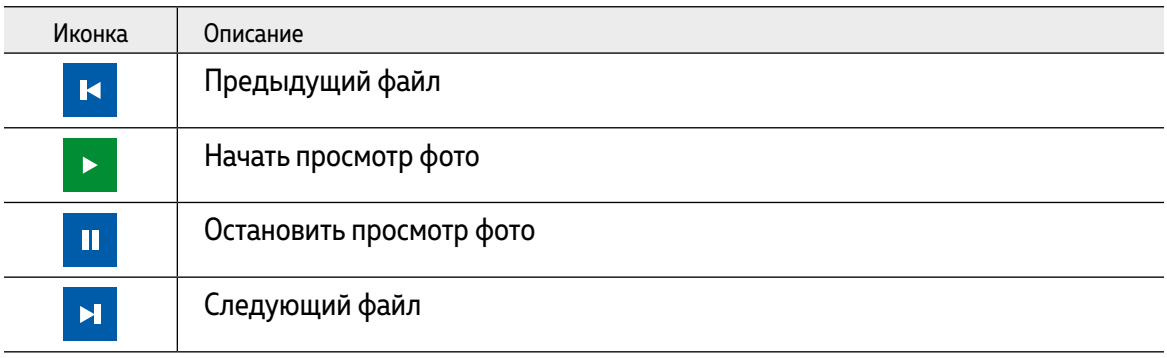

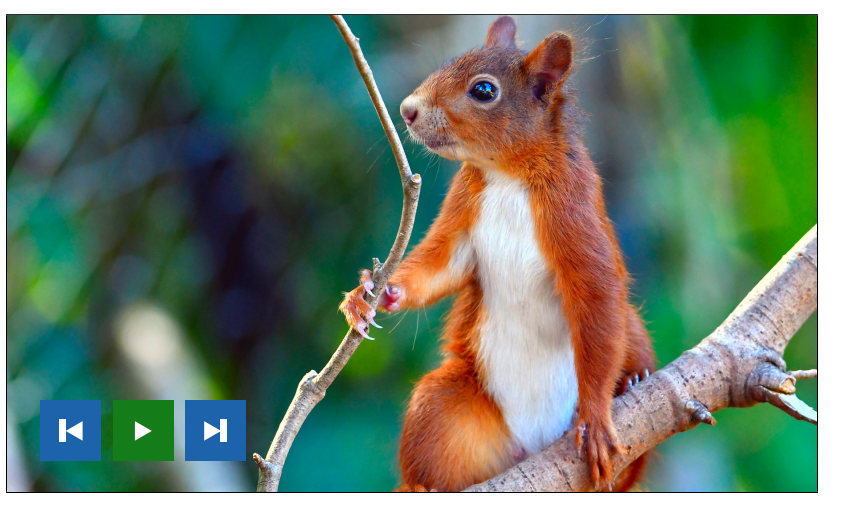

Рис. 26 Просмотр фото

ВНИМАНИЕ!

1. В случае появления входящего вызова просмотр фото будет прерван.

2. Если в памяти имеется несколько фотографий, то они будут пролистываться без остановки. 3. Файлы данного меню хранятся в папке USER/Photo на карте памяти.

**28 [Вернуться в раздел "Содержание"](#page-3-0)** Руководство по установке и настройке видеодомофонов UNIT FHD

<span id="page-28-0"></span>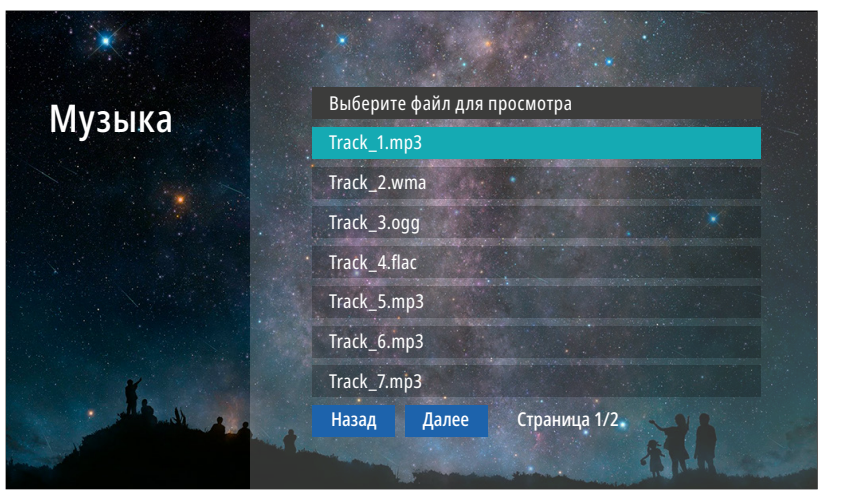

Рис. 27 Подменю "Музыка"

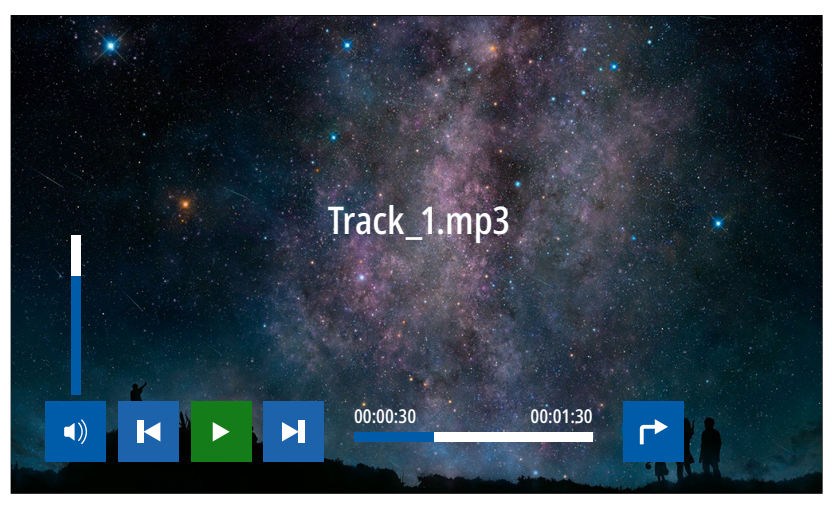

Рис. 28 Проигрывание музыкальных файлов

 $\sqrt{2}$ 

### 3.3. ПОДМЕНЮ МУЗЫКА

Для прослушивания музыки выберите файл из списка. Для управления воспроизведением используйте навигационные кнопки  $\mathcal{L}, \mathcal{L}, \mathcal{L}$ ,  $\mathcal{L}$ , чтобы выбрать нужную иконку.

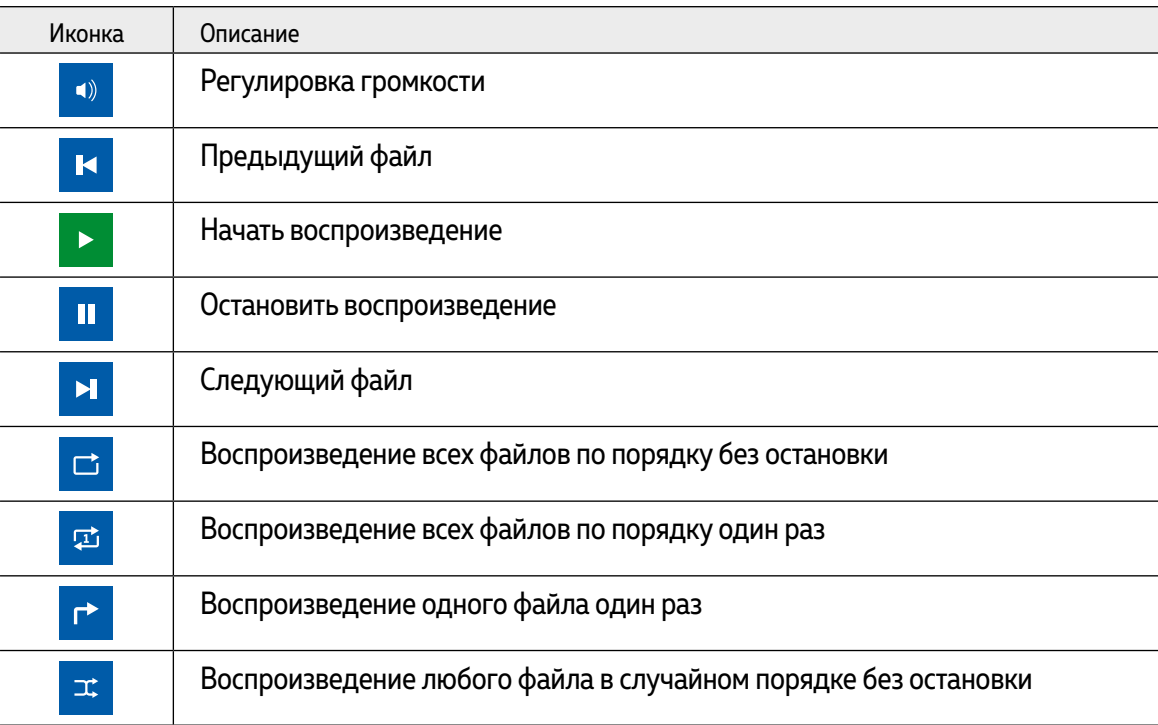

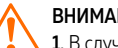

ВНИМАНИЕ!

1. В случае появления входящего вызова воспроизведение музыки будет прервано. 2. Файлы данного меню хранятся в папке USER/Music на карте памяти.

<span id="page-29-0"></span>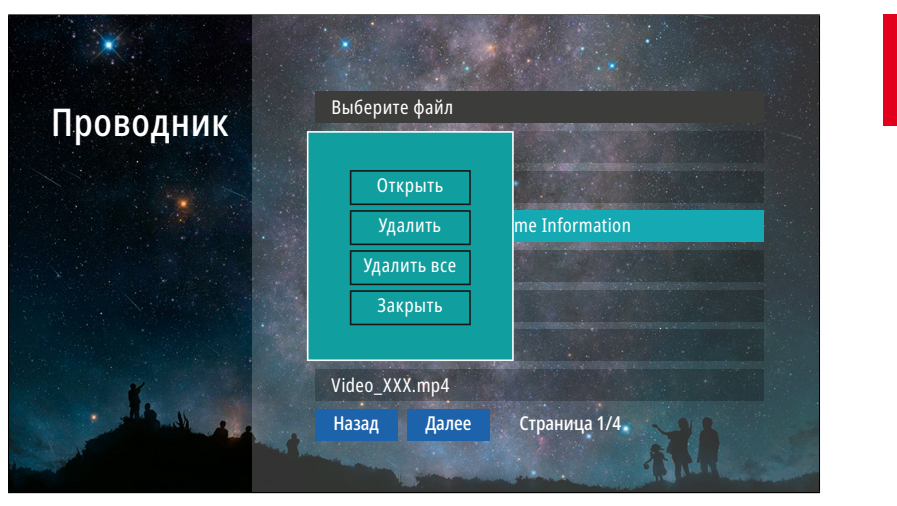

Рис. 29 Подменю "Проводник"

# $\blacksquare$

### 3.4. ПОДМЕНЮ ПРОВОДНИК

В пункте меню **Проводник** можно увидеть|открыть все папки и файлы, которые имеются на карте памяти. Для удаления файла или папки удерживайте кнопку  $\bigodot$  до появления контекстного меню.

<span id="page-30-0"></span>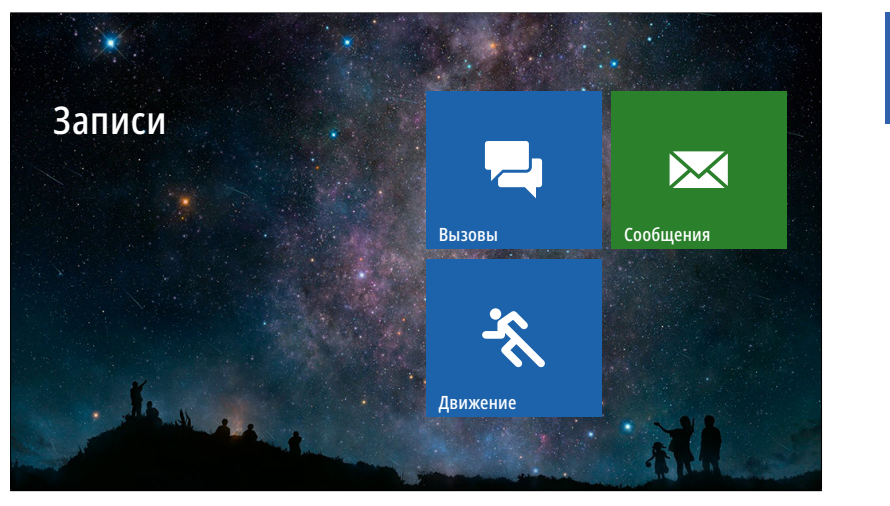

Рис. 30 Меню "Записи"

#### 4. МЕНЮ ЗАПИСИ

 $\blacksquare$ 

Пункт главного меню **Записи** содержит записанные с вызывных панелей или видеокамер файлы фото и видео, отсортированные по типу.

<span id="page-31-0"></span>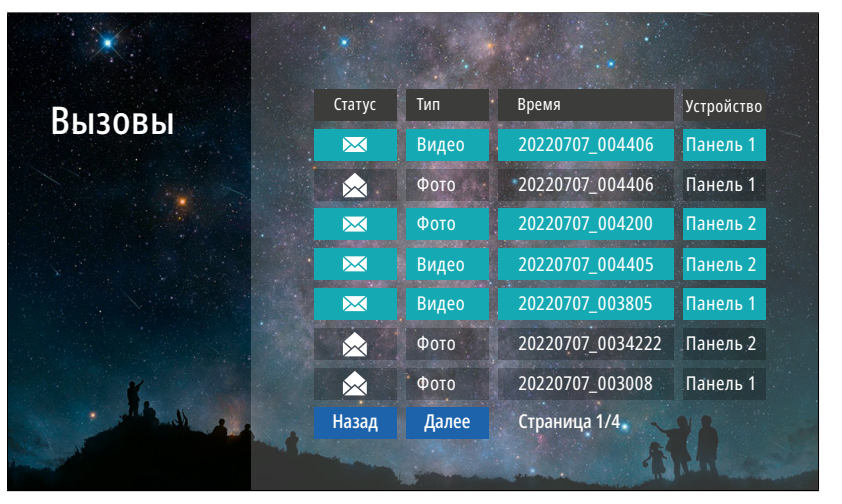

Рис. 31 Список записанных файлов

 $\overline{\phantom{a}}$ 

### 4.1. ПОДМЕНЮ ВЫЗОВЫ

В подменю **Вызовы** можно увидеть список фото и видео файлов, которые были записаны после нажатия кнопки на вызывной панели.

Список файлов представлен в виде таблицы, имеющей следующие столбцы:

**Статус:** закрытый конверт – файл не просмотрен, открытый конверт – файл просмотрен. **Тип:** тип файла - видео или фото.

**Время:** дата и время записи файла. Например, файл с именем 20220707\_004406 был записан в 00:44:06 7 июля 2020 года.

**Устройство:** источник видеосигнала, с которого была произведена запись. Для просмотра выберите нужный файл.

Назад Далее Страница 1/4. Страница 1/4. Для удаления файла удерживайте кнопку  $\tilde{O}$  до появления контекстного меню.

ВНИМАНИЕ!

1. Строки с непросмотренными файлами подсвечиваются бирюзовым цветом.

2. В данное меню можно попасть из режима ожидания, нажав на соответствующую активную иконку. 3. Файлы данного меню хранятся в папке DOORBELL/CALL на карте памяти.

<span id="page-32-0"></span> $\bm{\times}$ 

#### 4.2. ПОДМЕНЮ СООБЩЕНИЯ

В подменю **Сообщения** можно увидеть список видеофайлов, которые были записаны автоответчиком по истечению вызова без ответа. Список файлов в данном меню представлен аналогично подменю **Вызовы.**

ВНИМАНИЕ!

 $1. B$  данное меню можно попасть из режима ожидания, нажав на соответствующую активную иконку. 2. В данное меню можно попасть из главного меню, нажав одноименную иконку.

3. Файлы данного меню хранятся в папке DOORBELL/MSG на карте памяти.

4. Для активации автоответчика необходимо активировать пункт Запись сообщ. в меню настроек Запись.

<span id="page-33-0"></span>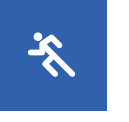

#### 4.3. ПОДМЕНЮ ДВИЖЕНИЕ

В подменю **Движение** можно увидеть список фото и видео файлов, которые были записаны по детекции движения с вызывной панели или видеокамеры. Список файлов в данном меню представлен аналогично подменю **Вызовы.**

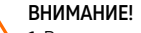

1. В данное меню можно попасть из режима ожидания, нажав на соответствующую активную иконку. 2. Файлы данного меню хранятся в папке DOORBELL/MD на карте памяти.

3. Для активации записи по движению должна быть активирована соответствующая Панель|Камера, а также пункт Запись по ДД. должен иметь значение Фото | Видео.

#### 5. МЕНЮ СООБЩЕНИЯ

<span id="page-34-0"></span>X

Кнопка главного меню **Сообщения** предназначена для быстрого просмотра сообщений, оставленных посетителями. По сути это ярлык для быстрого перехода в подменю со списком сообщений. Кроме этого, по виду иконки можно определить наличие или отсутствие новых сообщений.

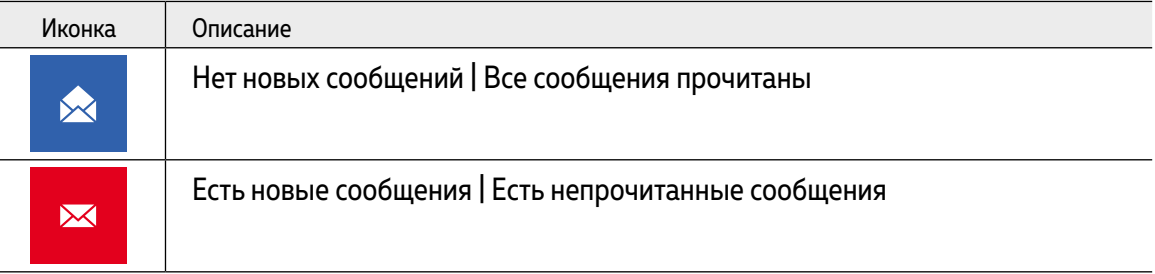

<span id="page-35-0"></span>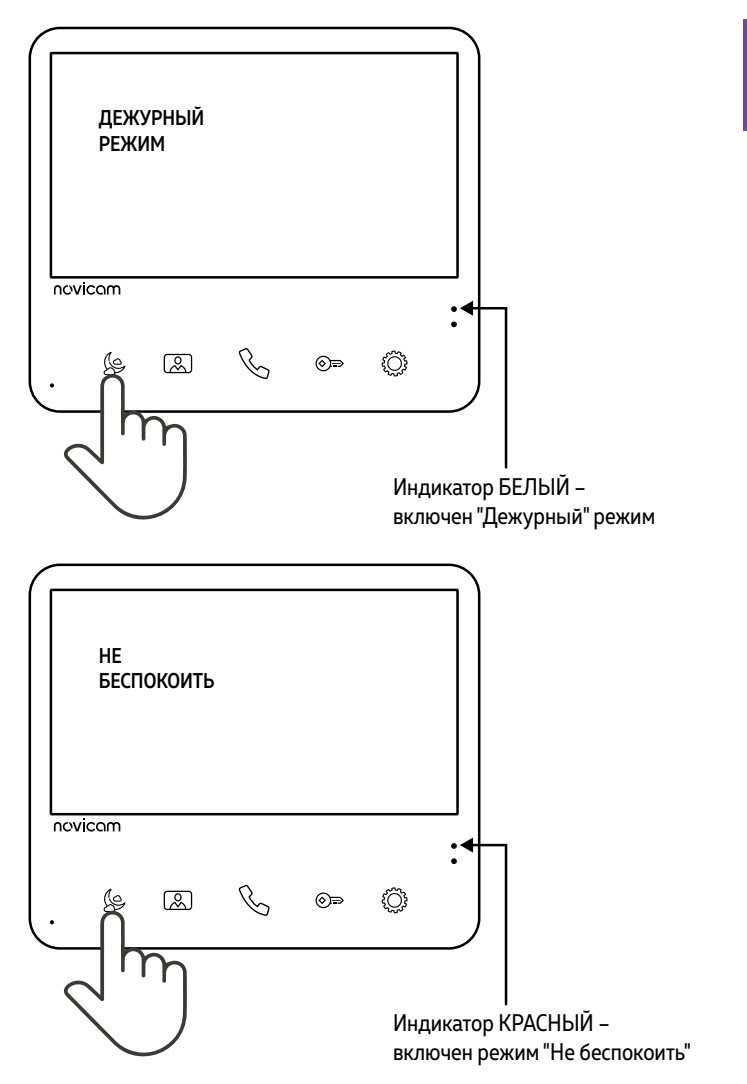

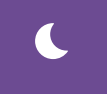

#### 6. МЕНЮ АКТИВЕН | НЕ БЕСПОКОИТЬ

В данном пункте меню видеодомофона активируется или деактивируется режим **Не беспокоить,** который переводит устройство в беззвучное состояние. Этот режим будет полезен для отключения звука в ночное время или при необходимости. По виду иконки можно определить включена или выключена данная функция .

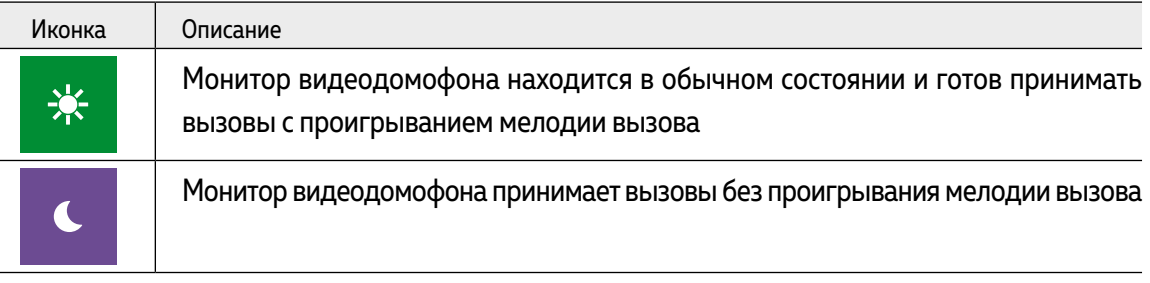

Режим может быть активирован также с помощью кнопки

Для **активации** режима нажмите и удерживайте кнопку (е до перехода верхнего светового индикатора в **красный цвет** и изменения иконки-статуса на **Луна.**

Для **отключения** режима, вновь нажмите и удерживайте кнопку до перехода верхнего светового индикатора в **белый цвет** и изменения иконки-статуса на **Солнце.**

Рис. 32 Активация | деактивация режима "Не беспокоить"

<span id="page-36-0"></span>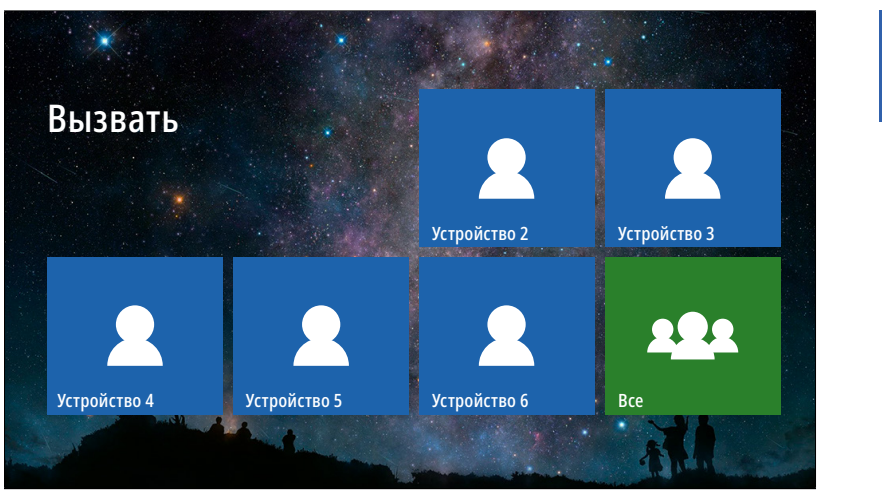

Рис. 33 Меню "Интерком"

# $\sqrt{2}$

#### 7. МЕНЮ ИНТЕРКОМ

При наличии нескольких мониторов в системе с помощью пункта меню **Интерком** можно совершить голосовой вызов на определенный монитор в системе. Для вызова другого монитора просто выберите нужное устройство в меню **Интерком.**

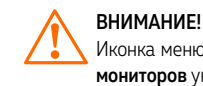

Иконка меню Интерком не будет отображаться в главном меню, если в настройках пункта Всего мониторов указано значение 1.

<span id="page-37-0"></span>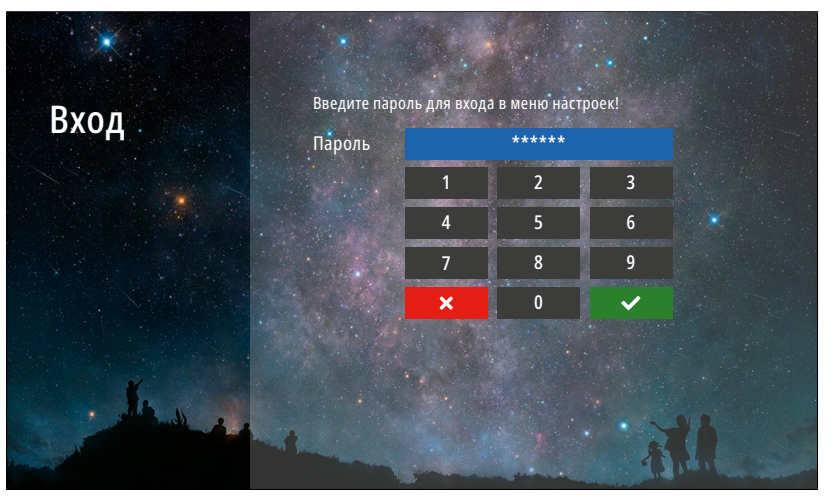

Рис. 34 Вход в меню "Настройки"

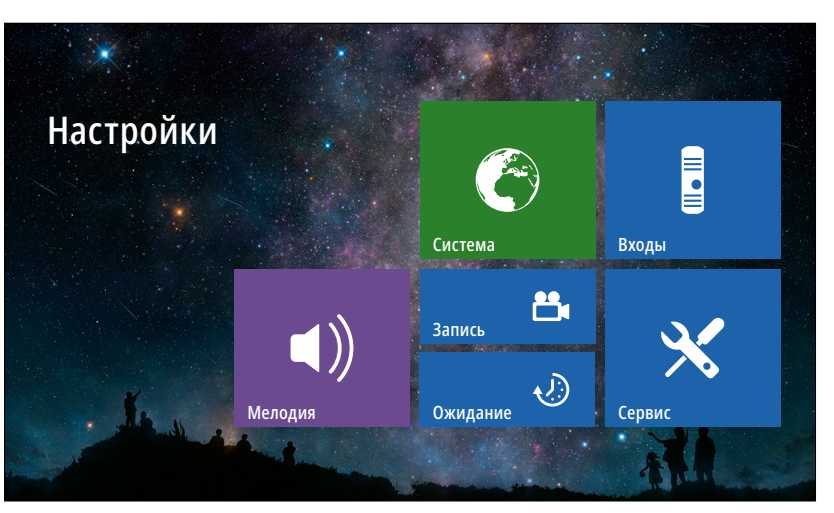

Рис. 35 Меню "Настройки"

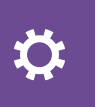

### 8. МЕНЮ НАСТРОЙКИ

В пункте меню **Настройки** расположены все регулируемые параметры видеодомофона. Для входа в данное меню требуется ввести мастер-пароль.

#### **Пароль по умолчанию: 123456**

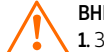

#### ВНИМАНИЕ!

1. Заводской пароль можно изменить в меню Сервис. 2. Если вы забыли пароль, то его можно сбросить только перепрошивкой устройства. Как это сделать описано в соответствующем пункте данного Руководства.

<span id="page-38-0"></span>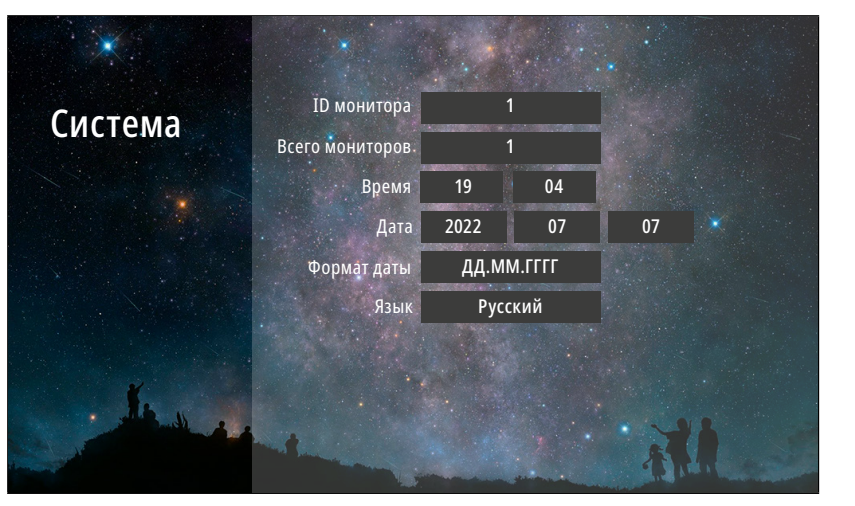

Рис. 36 Подменю "Система"

 $\bigcirc$ 

## 8.1. ПОДМЕНЮ СИСТЕМА

В пункте меню **Система** настраиваются ID монитора, количество мониторов в системе, а также время, дата и язык интерфейса.

**ID монитора:** может принимать значения от 1 до 6. Данный параметр необходим для реализации функции адресного интеркома между мониторами и переадресации вызова:

**ID монитора 1** – это главный монитор, к которому подключаются вызывные панели, видеокамеры и дополнительные мониторы.

**ID монитора 2…6** – это второстепенный монитор, который подключается к главному или к такому же дополнительному последовательно.

**Всего мониторов:** количество мониторов в системе. Если значение этого параметра >1, то в главном меню появится значок интеркома, а в меню вызова появится иконка переадресации вызова на другой монитор в системе.

**Время:** настройка текущего системного времени.

**Дата:** настройка текущей даты.

**Формат даты:** настройка формата даты (ДД.ММ.ГГГГ | ММ.ДД.ГГГГ | ГГГГ.ММ.ДД). **Язык:** выбор языка графического интерфейса (Русский|English).

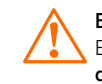

ВНИМАНИЕ! Если монитор имеет адрес устройства 2...6, то при подключении к нему вызывных панелей, вызов с них проходить не будет.

<span id="page-39-0"></span>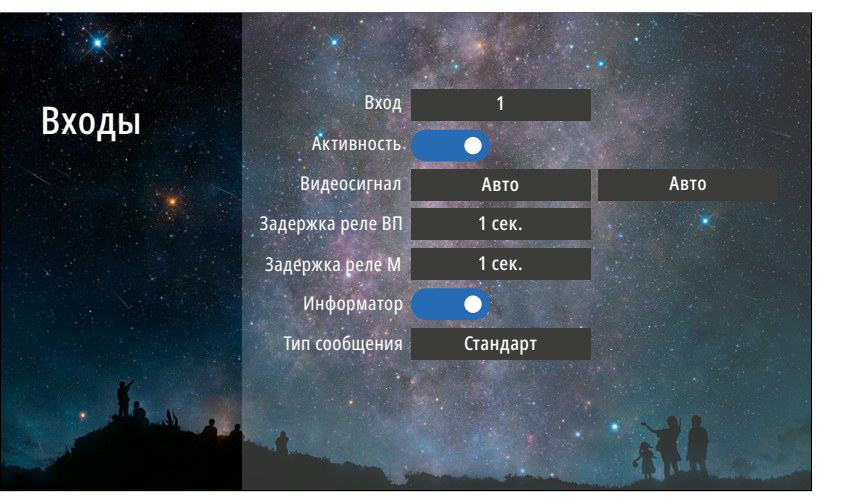

Рис. 37 Подменю "Панели"

#### ВНИМАНИЕ!

1. При работе с подъездным домофоном Информатор рекомендуется отключить. 2. Задержка реле обычно требуется при работе с электромагнитным замком. 3. Включить|отключить можно только 2, 3 и 4 входы.. Первый вход всегда включен.

## 8.2. ПОДМЕНЮ ВХОДЫ

**E** 

В пункте меню **Входы** настраиваются параметры вызывных панелей и видеокамер, подключаемых к монитору.

**Вход:** выбор входа, к которому подключается вызывная панель или видеокамера, для настройки. **Активность:** включение|отключение выбранного входа.

**Видеосигнал:** выбор типа видеосигнала для соответствующего входа:

**Авто** – автодетекция типа видеосигнала при первом запуске

**PAL** – видеосигнал стандарта PAL

**NTSC** – видеосигнал стандарта NTSC

**CVBS** – аналоговый видеосигнал с разрешением 960H (960×576)

**AHD1080** –HD видеосигнал формата AHD с разрешением 1080p (1920×1080)

**AHD720** –HD видеосигнал формата AHD с разрешением 720p (1280×720)

**TVI1080** –HD видеосигнал формата TVI с разрешением 1080p (1920×1080)

**TVI720** –HD видеосигнал формата TVI с разрешением 720p (1280×720)

**CVI1080** –HD видеосигнал формата CVI с разрешением 1080p (1920×1080)

**CVI720** –HD видеосигнал формата CVI с разрешением 720p (1280×720)

**CVBS** – аналоговый видеосигнал с разрешением 960H (960×576)

**Задержка реле ВП:** время задержки работы реле соответствующей вызывной панели в интервале от 1 до 10 секунд.

**Задержка реле М:** время задержки работы реле монитора в интервале от 1 до 10 секунд. **Информатор:** включение|отключение речевого информатора для оповещения посетителя об открытии запирающего механизма с видеодомофона.

**Тип сообщения:** выбор типа сообщения для речевого информатора:

**Стандарт** – панель будет выдавать стандартное сообщение **Дверь открыта**

**Пользователь** – панель будет выдавать любое звуковое сообщение, предварительно загруженное на карту памяти в формате MP3 в папку **USER/UnlockMessageImport**

<span id="page-40-0"></span>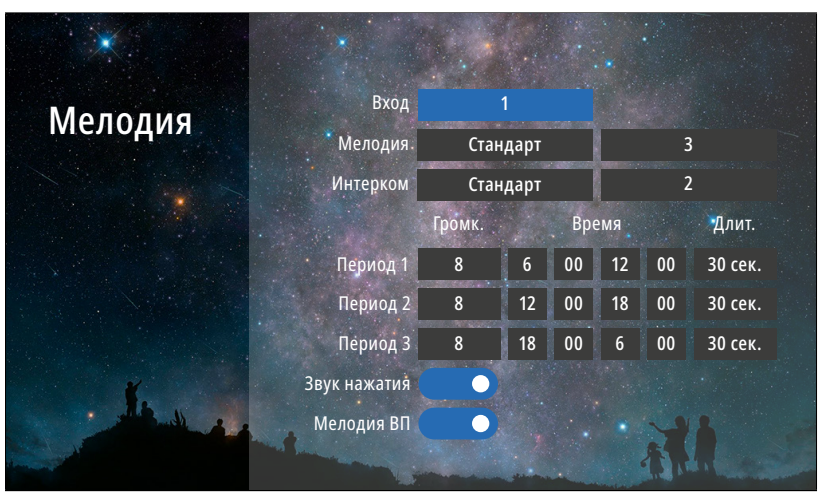

Рис. 38 Подменю "Мелодия"

# $\blacktriangleleft)$

#### 8.3. ПОДМЕНЮ МЕЛОДИЯ

В пункте меню **Мелодия** можно выбрать рингтоны для вызывных панелей и интеркома, настроить громкость и длительность мелодий для разных интервалов времени, а также отключить мелодию вызова на вызывной панели и звук прикосновения к кнопкам.

**Вход:** выбор вызывной панели для настройки мелодии.

**Мелодия:** выбор мелодии вызова для панели:

**Стандарт** – выбор 1 из 12 встроенных мелодий вызова для панели

**Пользователь** – выбор пользовательской мелодии вызова с панели, предварительно загруженной на карту памяти в папку **USER/Ring**

**Интерком:** выбор мелодии вызова с другого монитора:

**Стандарт** – выбор 1 из 12 встроенных мелодий вызова с другого монитора.

**Пользователь** – выбор пользовательской мелодии вызова с другого монитора, предварительно загруженной на карту памяти в папку **USER/Ring**

**Громкость** мелодий от 1 до 10 можно настроить по расписанию на трех предварительно выбранных периодах **времени.** Здесь же можно установить **длительность** проигрывания мелодии в интервале от 5 до 45 секунд для каждого из **3-х периодов.**

**Звук нажатия:** включение|отключение звука при прикосновении к экрану.

**Мелодия ВП:** включение|отключение мелодии вызова на вызывной панели. Например, данная опция будет полезна, если вызывная панель установлена в подъезде и проигрывание мелодии на вызывной панели необходимо отключить, чтобы не тревожить соседей.

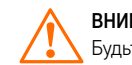

<span id="page-41-0"></span>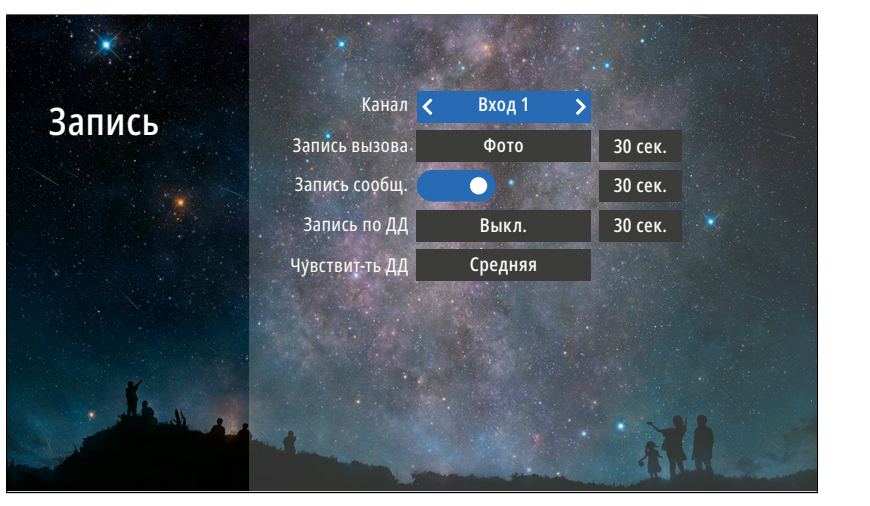

Рис. 39 Подменю "Запись"

 $B_1$ 

#### 8.4. ПОДМЕНЮ ЗАПИСЬ

В подменю **Запись** можно настроить все режимы и длительность записи для каждого канала.

**Канал:** выбор источника видеосигнала для настройки.

**Запись вызова:** выбор типа (Фото|Видео) и длительности записи (10–300 секунд) при вызове с панели. При появлении новых записей в режиме ожидания на экране часов будет активным значок записи с панелей. Для просмотра новых записей выберите этот значок или зайдите в меню **Записи**|**Вызовы.**

**Запись сообщ.:** включение|отключение функции, при активации которой посетитель может оставить видео сообщение, если никого не будет дома. При появлении новых сообщений в режиме ожидания на экране часов будет активным значок конверта. Для просмотра новых видеосообщений выберите этот значок или зайдите в меню **Записи**|**Сообщения.**

**Запись по ДД:** выбор типа (Фото|Видео) и длительности записи (10–300 секунд) по детекции движения. При появлении новых записей в режиме ожидания на экране часов будет активным значок записи по движению. Для просмотра этих записей по движению нажмите на значок или зайдите в меню **Записи**|**Движение.**

**Чувствит-ть ДД:** уровень чувствительности программного детектора движения (Низкая|Средняя|Высокая).

#### ВНИМАНИЕ!

1. Если программный детектор движения настроен на работу с вызывной панелью, то на панель постоянно подается питание DC 12 В, так как это необходимо для корректной работы детектора движения. После перехода монитора в режим ожидания при включенном детекторе движения, вызов с панели может не обрабатываться в течение 5 секунд – в это время монитор активирует детекцию движения и не реагирует на вызовы.

2. Для записи видео необходимо установить MicroSD карту памяти в слот домофона.

3. Записи вызова и сообщений доступны только для активированных входов.

<span id="page-42-0"></span>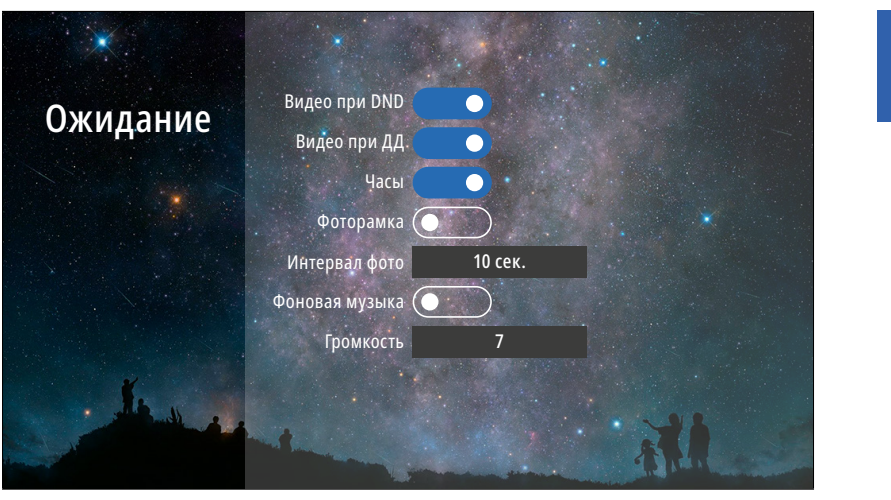

Рис. 40 Подменю "Ожидание"

 $\overline{\mathcal{L}}$ 

## 8.5. ПОДМЕНЮ ОЖИДАНИЕ

В пункте меню **Ожидание** можно настроить работу монитора в режиме ожидания. **Видео при DND:** включение|отключение отображения видео на экране в режиме **Не беспокоить** при вызове.

**Видео при ДД:** включение|отключение отображения видео на экране при работе программного детектора движения.

**Часы:** включение|отключение отображения текущего времени и даты на экране монитора в течение 1 минуты после последней операции.

**Фоторамка:** включение|отключение отображения фотографиий на экране монитора в режиме ожидания. Для отображения ваших фотографий в режиме ожидания их необходимо загрузить на карту памяти в папку **USER/Photo.**

**Интервал фото:** установка интервала чередования фотографиий от 1 до 30 секунд на экране монитора в режиме ожидания.

**Фоновая музыка:** включение|отключение фоновой музыки в режиме ожидания, предварительно загруженной на карту памяти в папку **USER/BgMusic.**

**Громкость:** настройка громкости фоновой музыки от 1 до 10.

<span id="page-43-0"></span>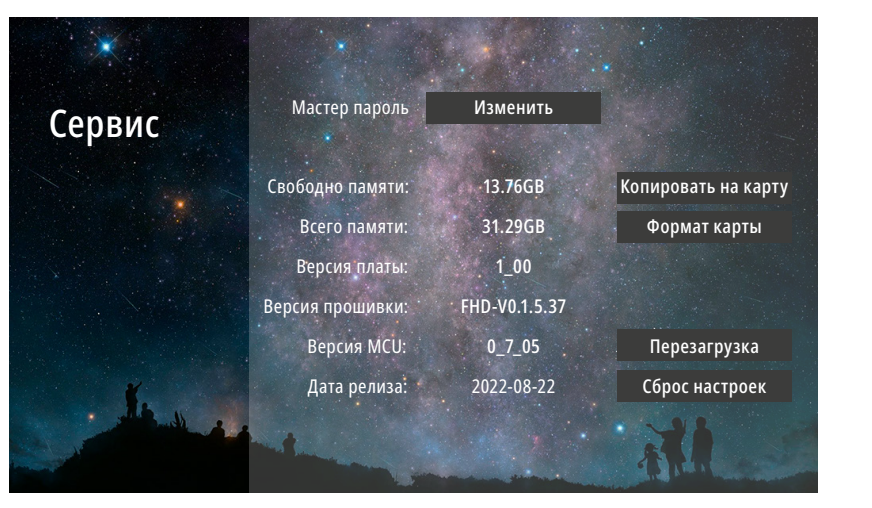

Рис. 41 Подменю "Сервис"

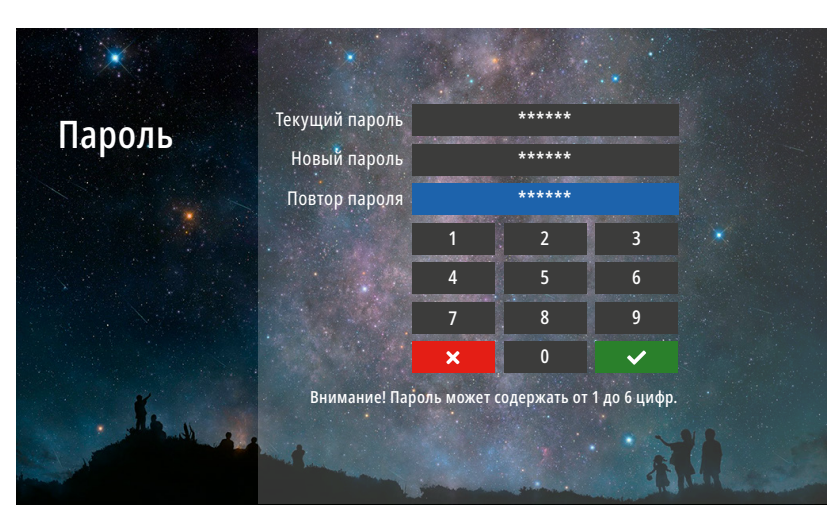

Рис. 42 Изменение мастер-пароля

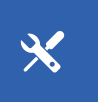

#### 8.6. ПОДМЕНЮ СЕРВИС

В подменю **Сервис** можно изменить мастер-пароль для входа в меню настроек, копировать данные с внутренней памяти на карту памяти, отформатировать карту памяти, принудительно перезагрузить монитор, а также сбросить все настройки на заводские значения. Кроме этого, в меню представлена информация о системе.

**Мастер-пароль:** кнопка для входа в меню изменения мастер-пароля. Для изменения пароля необходимо сначала ввести текущий пароль, а затем дважды набрать новый. **Свободно памяти:** количество свободного места на MicroSD карте памяти. **Всего памяти:** всего места на MicroSD карте памяти. **Версия платы:** версия аппаратного обеспечения монитора. **Версия прошивки:** версия программного обеспечения монитора. **Версия MCU:** версия программного обеспечения микроконтроллера. **Дата релиза:** дата выхода установленной версии программного обеспечения. **Копировать на карту:** кнопка для копирования фото из встроенной памяти на MicroSD карту. **Формат карты:** кнопка для форматирования карты памяти. **Перезагрузка:** кнопка для принудительной перезагрузки монитора. **Сброс настроек:** кнопка для возврата настроек монитора к заводским.

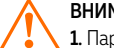

#### ВНИМАНИЕ!

1. Пароль может содержать от 1 до 6 цифр.

2. Если вы забыли пароль, то его можно сбросить только перепрошивкой устройства. Как это сделать – описано в соответствующем пункте данного Руководства.

3. При установке карты памяти необходимо очистить (отформатировать) ее с помощью домофона. 4. После форматирования карта памяти будет иметь файловую систему FAT32

#### <span id="page-44-0"></span>9. ОБНОВЛЕНИЕ ПРОШИВКИ

Для обновления программного обеспечения видеодомофона скачайте файлы прошивки с официального сайта **[www.novicam.ru](http://www.novicam.ru)** или запросите их у службы технической поддержки. В архиве с прошивкой также будет находиться инструкция по обновлению.

ВНИМАНИЕ!

1. Во время процесса обновления, ни в коем случае не отключайте питание видеодомофона, а также не извлекайте карту памяти. Это повредит устройство и сделает его неисправным.

2. После обновления прошивки и перезагрузки, монитор вернется к заводским настройкам. Пароль для входа в меню настроек по умолчанию – 123456.

<span id="page-45-0"></span>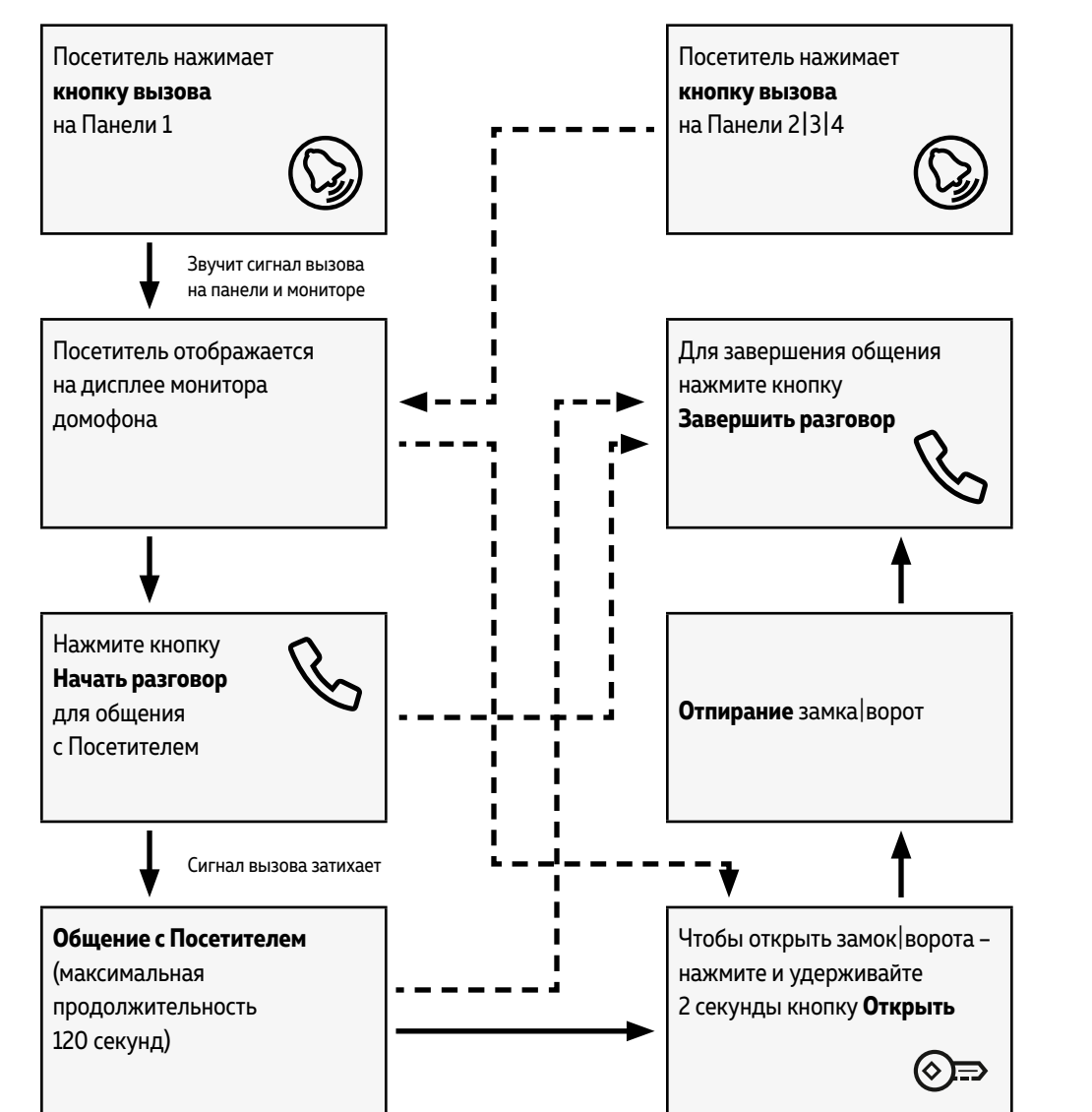

#### ПРИЕМ ВЫЗОВА И ОТПИРАНИЕ ЗАМКА|ВОРОТ

#### ВНИМАНИЕ!

1. При работе монитора в составе многоквартирной системы с поддержкой сигнала HOOK отпи-.<br>рание двери и завершение разговора возможно **только после нажатия** кнопки **Начать разговор.** 2. Кратковременноетнажатие или удержание кнопки Открыть зависит от способа подключения исполнительного механизма и настройки приоритета реле.

<span id="page-46-0"></span>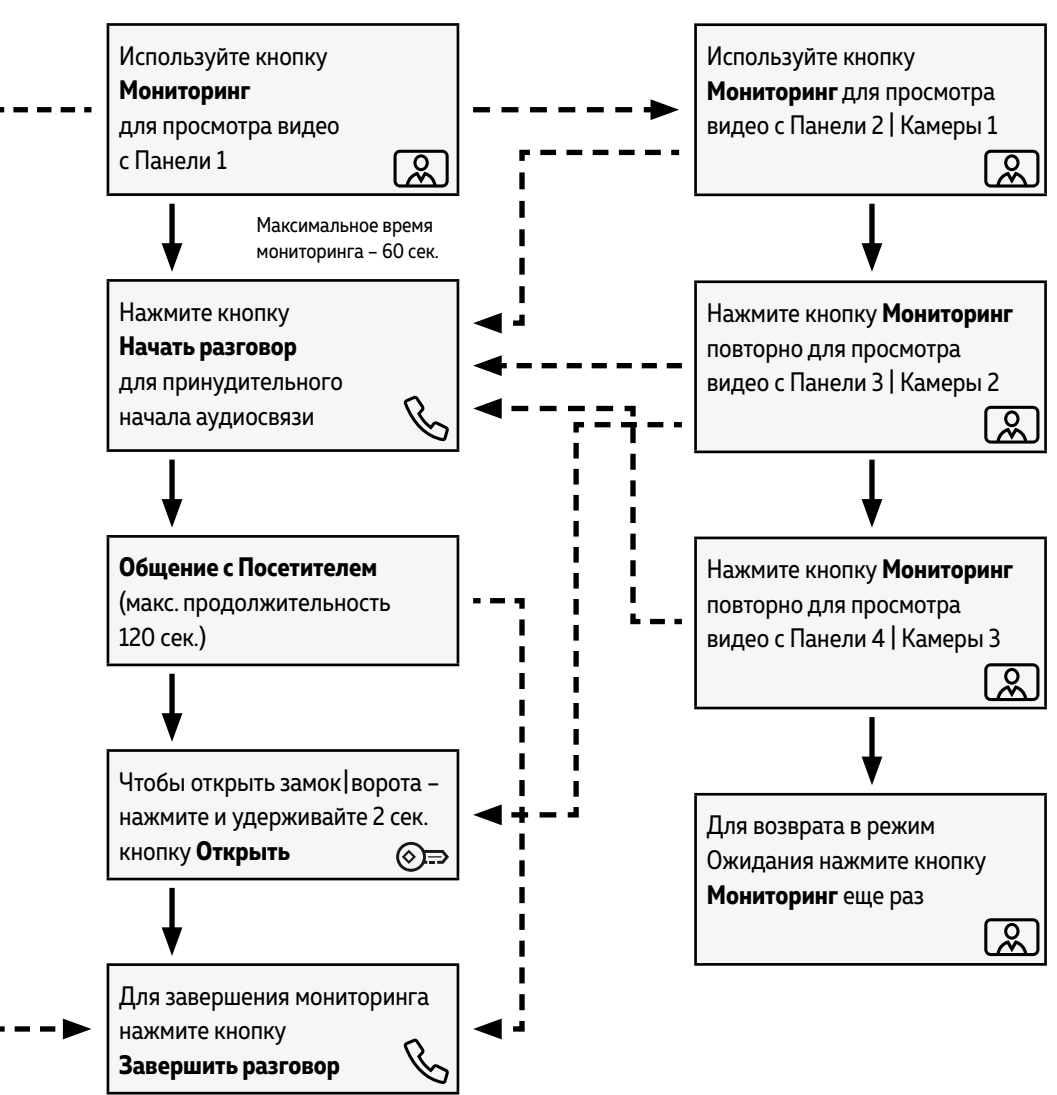

#### МОНИТОРИНГ И ОТПИРАНИЕ ЗАМКА|ВОРОТ

#### ВНИМАНИЕ!

1. Переключение между каналами Мониторинга осуществляется только по активным входам, которые активируются в одноименном меню настроек.

2. Если Вы используете несколько домофонов в параллели, то режим Мониторинга будет доступен также на всех подключенных устройствах.

<span id="page-47-0"></span>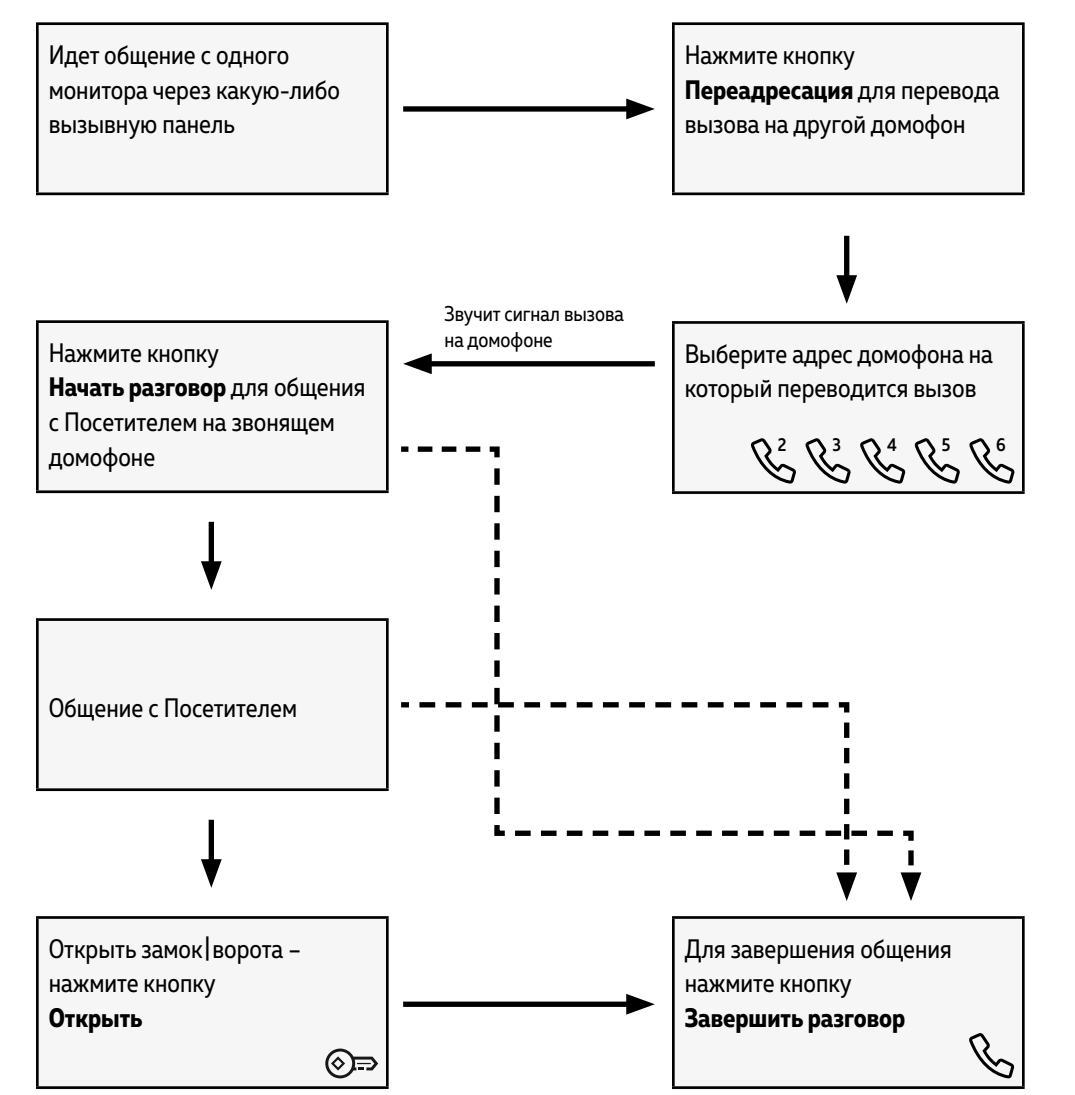

## ПЕРЕАДРЕСАЦИЯ ВЫЗОВА НА ДРУГОЙ МОНИТОР

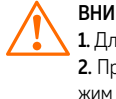

#### ВНИМАНИЕ!

1. Для работы данной функции необходимо иметь, как минимум, **два** монитора в системе. 2. При перводе вызова с одного домофона на другие, переключающий домофон переходит в режим ожидания.

#### ИНТЕРКОМ МЕЖДУ МОНИТОРАМИ

<span id="page-48-0"></span>Для общения с другим монитором используйте кнопку **Интерком**

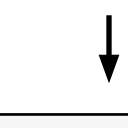

Выберите адрес домофона на который переводится вызов

R2 R3 R4 R5 R6

Звучит сигнал вызова на домофоне

Нажмите кнопку **Начать разговор** на звонящем домофоне

Интерком между домофонами

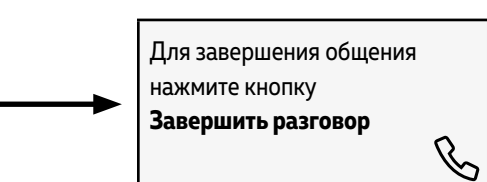

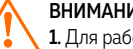

#### ВНИМАНИЕ!

1. Для работы данной функции необходимо иметь, как минимум, **два** монитора.

2. При перводе вызова с одного домофона на другие, переключающий домофон переходит в режим ожидания.

3. Если к Вам пришел Посетитель и нажал кнопку на вызывной панели, то режим Интеркома будет автоматически завершен, так как вызов с вызывных панелей имеет больший приоритет.

# <span id="page-49-0"></span>**СПЕЦИФИКАЦИЯ**

#### ТЕХНИЧЕСКИЕ ХАРАКТЕРИСТИКИ МОНИТОРОВ

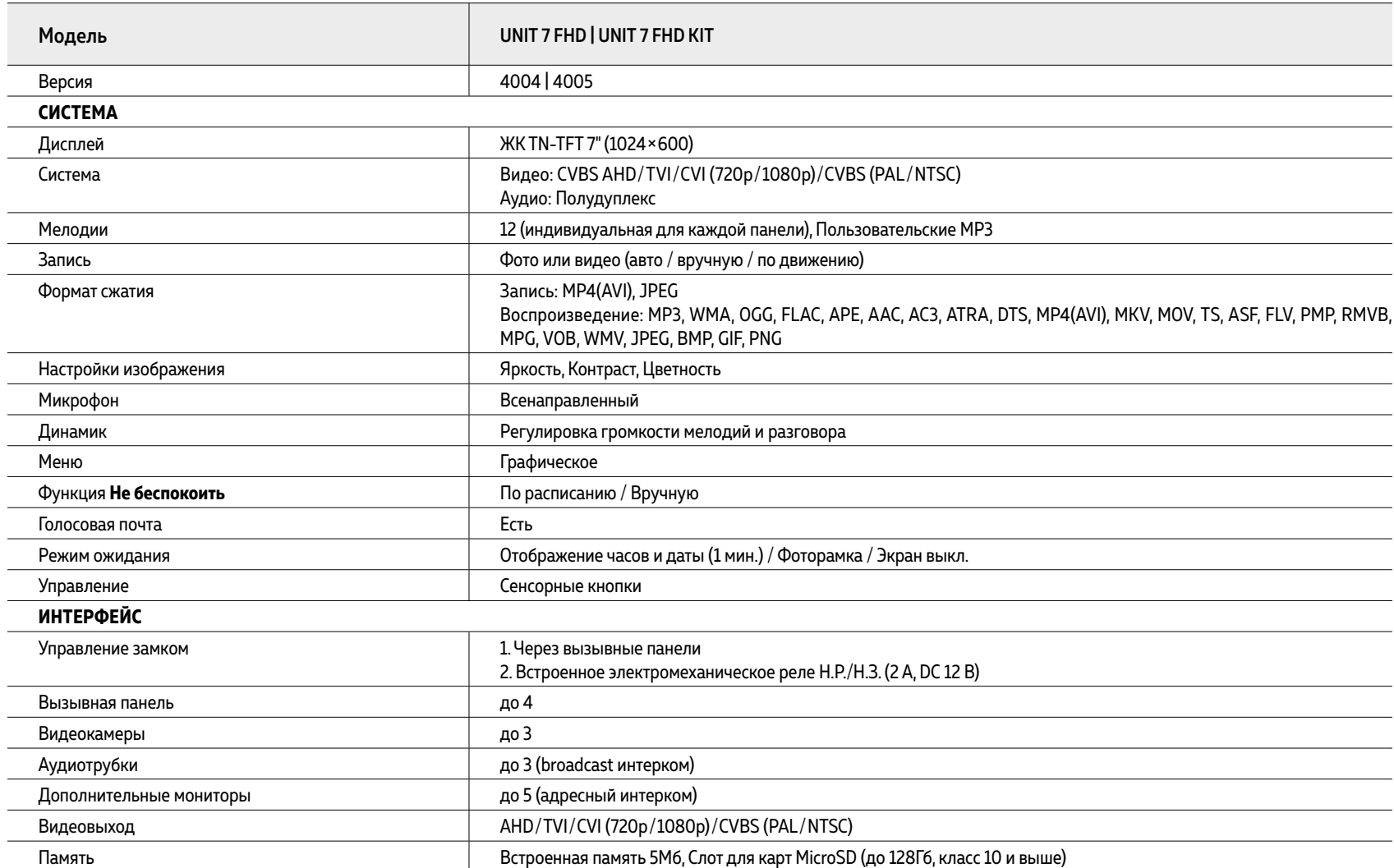

# **СПЕЦИФИКАЦИЯ**

#### ТЕХНИЧЕСКИЕ ХАРАКТЕРИСТИКИ МОНИТОРОВ

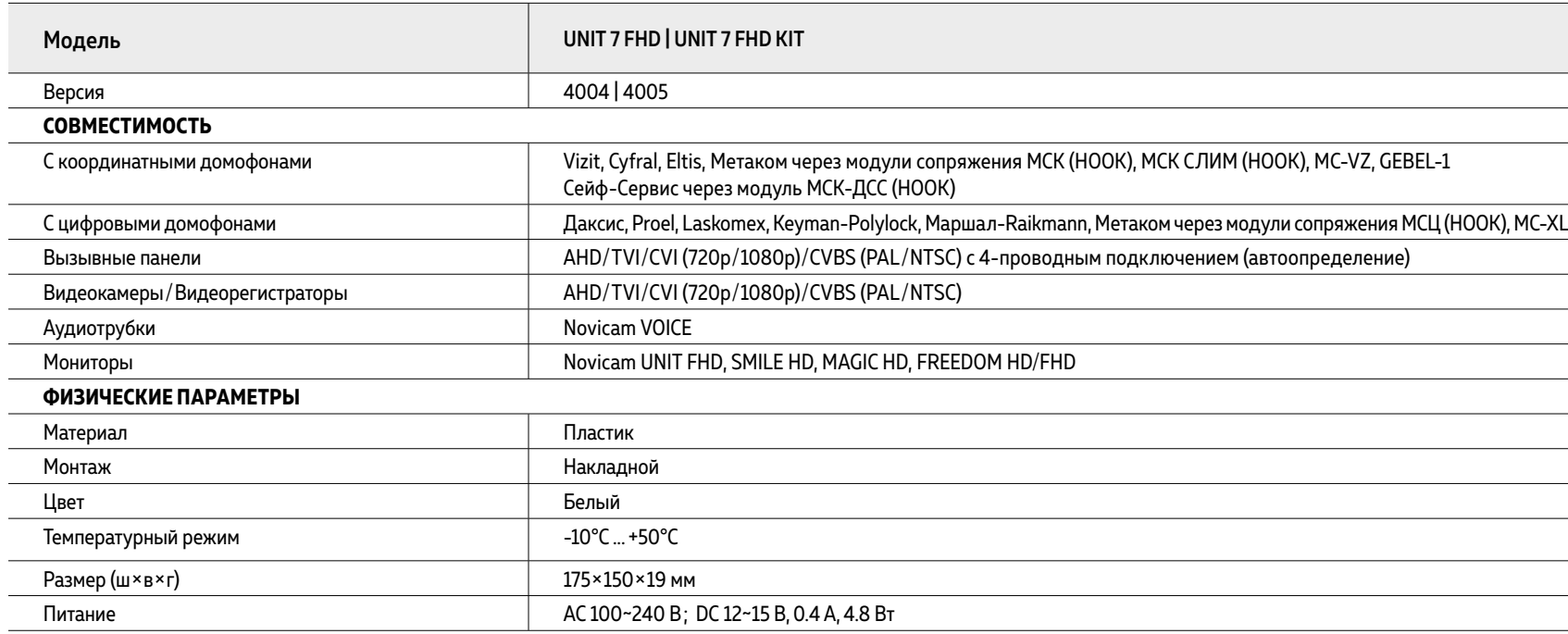

# **СПЕЦИФИКАЦИЯ**

#### ТЕХНИЧЕСКИЕ ХАРАКТЕРИСТИКИ ВЫЗЫВНЫХ ПАНЕЛЕЙ

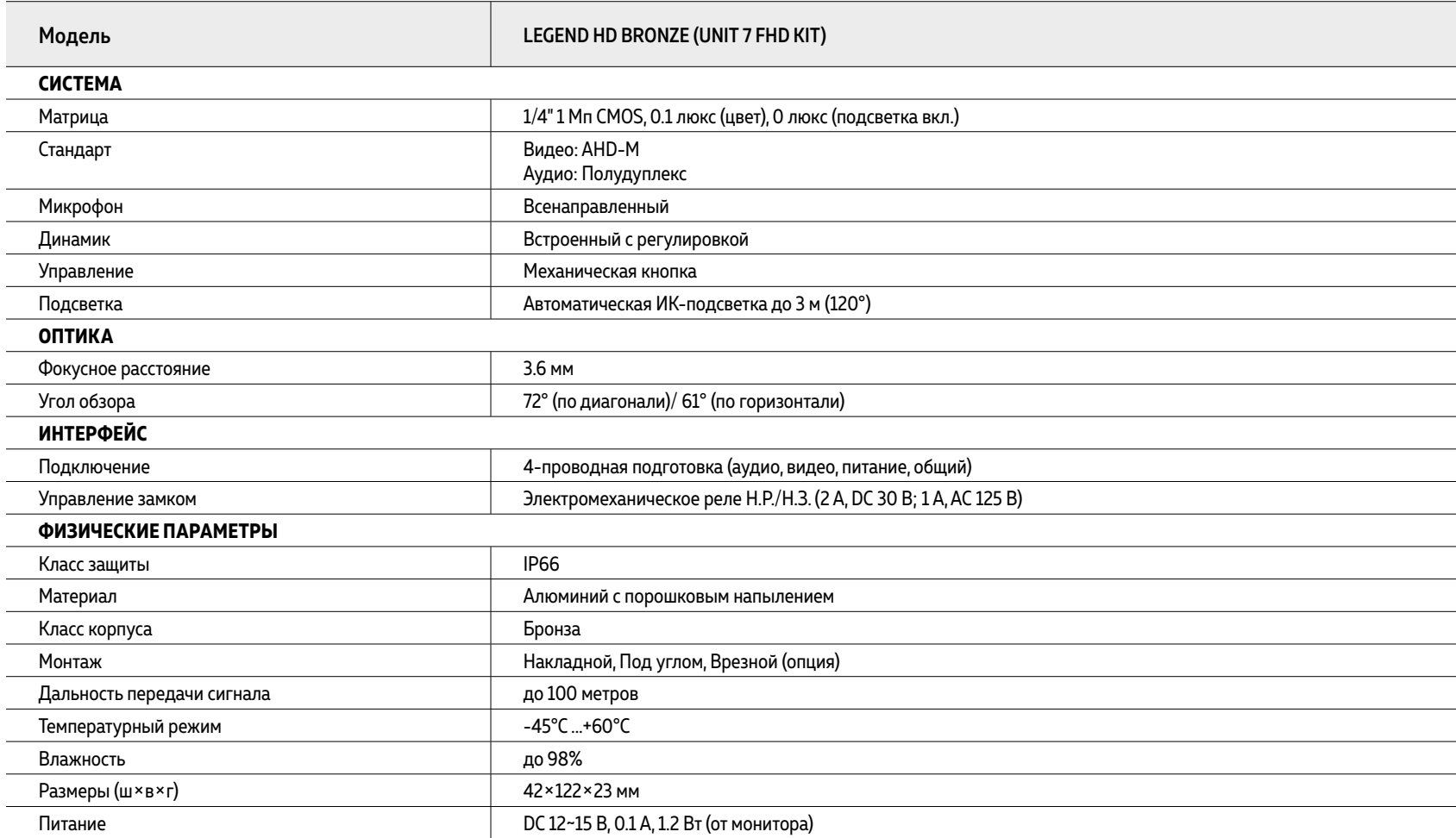

# <span id="page-52-0"></span>**ДОПОЛНИТЕЛЬНАЯ ИНФОРМАЦИЯ**

#### 1. ТРАНСПОРТИРОВКА И ХРАНЕНИЕ

- **1.1.** Оборудование в транспортной таре перевозится любым видом крытых транспортных средств согласно действующим нормативам.
- **1.2.** Условия транспортирования оборудования должны соответствовать условиям хранения 5 по ГОСТ 15150-69.
- **1.3.** Хранение оборудования устройства в транспортной таре на складах изготовителя регламентируется условиями 1 по ГОСТ 15150-69.

### 2. УТИЛИЗАЦИЯ

Утилизацию продукции, содержащей электронные компоненты, необходимо производить в соответствии с местными законами и нормативными актами. Для подробной информации о правилах утилизации обратитесь к местным органам власти.

#### <span id="page-53-0"></span>ГАРАНТИЙНЫЕ ОБЯЗАТЕЛЬСТВА

Novicam™ гарантирует исправность изделия и его нормальную работу в течение трех лет, начиная с даты технического контроля, указанной в данном гарантийном талоне, при соблюдении условий, изложенных в Руководстве пользователя.

Если в течение гарантийного срока в изделии обнаружится заводской дефект, Novicam™ по настоящей гарантии бесплатно произведет ремонт/замену изделия или его дефектных деталей в соответствии с приведенными ниже Условиями гарантийного обслуживания. Ремонт/замена изделия или его дефектных деталей может производиться с использованием новых или восстановленных деталей по решению Novicam™.

В случае, если приобретенное Вами изделие марки Novicam™ будет нуждаться в гарантийном обслуживании, просим Вас обратиться к дилеру, у которого Вы приобретали данное изделие или в Единую службу поддержки (тел. 8 495 215 5490).

### УСЛОВИЯ ГАРАНТИЙНОГО ОБСЛУЖИВАНИЯ

**1.** В соответствии с данной гарантией Novicam™ дает обязательства на свое усмотрение осуществить ремонт или замену изделия, на которое распространяются условия настоящей гарантии. Novicam™ не несет ответственности за любой ущерб или убытки, связанные с данным изделием, включая материальные и нематериальные потери, а именно: средства, уплаченные при покупке изделия, потери прибыли, доходов, данных при использовании изделия или других связанных с ним изделий, а также косвенные, случайные или вытекающие как следствие потери или убытки.

**2.** Услуги по гарантийному обслуживанию могут быть оказаны в период до окончания гарантийного срока и только по предъявлении потребителем вместе с дефектным изделием гарантийного талона с четко проставленным на нем штампом ОТК. Novicam™ может потребовать от потребителя предъявления дополнительных доказательств факта покупки изделия, необходимых для подтверждения сведений, указанных в гарантийном талоне. Novicam™ может отказать в бесплатном гарантийном обслуживании, если информация на штампе ОТК нечитаема (невозможно разобрать дату проведения технического контроля). Настоящая гарантия не распространяется также на изделия с измененным или неразборчивым серийным номером.

**3.** Во избежание повреждения, потери или удаления данных с носителей информации просим Вас извлекать такие устройства до передачи изделия на гарантийное обслуживание.

**4.** Все дефектные изделия/детали, которые подверглись замене на новые, переходят в собственность Novicam™.

#### УСЛОВИЯ ГАРАНТИЙНОГО ОБСЛУЖИВАНИЯ

**5.** Настоящая гарантия не распространяется на:

**5. 1.** Периодическое обслуживание, ремонт или замену частей в связи с их естественным износом\*;

**5. 2.** Расходные материалы (компоненты), которые требуют периодической замены на протяжении срока службы изделия, например, элементы питания;

**5. 3.** Риски, связанные с транспортировкой Вашего изделия **до** и **от** Novicam™;

**5. 4.** Повреждения или модификации в результате:

**а.** неправильной эксплуатации, включая:

**–** Неправильное обращение, повлекшее физические, косметические повреждения или повреждения поверхности, деформацию изделия или повреждение жидкокристаллических дисплеев;

**–** Нарушение правил и условий установки, эксплуатации и обслуживания изделия, изложенных в Руководстве пользователя и другой документации, передаваемой потребителю в комплекте с изделием;

\* Под естественным износом понимается ожидаемое уменьшение пригодности детали в результате износа или обычного воздействия окружающей среды. Интенсивность износа и долговечность детали, зависит от условий ее работы (характера нагрузки, величины удельного давления, температуры и т. д.), а также материала детали, регулировки, смазки, своевременности и тщательности выполнения работ по техническому обслуживанию, соблюдения правил и условий эксплуатации видеокамеры, изложенных в Руководстве пользователя видеокамеры Novicam™.

**–** Установку или использование изделия с нарушением технических стандартов и норм безопасности, действующих в стране установки или использования;

#### УСЛОВИЯ ГАРАНТИЙНОГО ОБСЛУЖИВАНИЯ

**б.** Использования программного обеспечения, не входящего в комплект поставки изделия или в результате неправильной установки программного обеспечения, входящего в комплект изделия;

**в.** Использования изделия с аксессуарами, периферийным оборудованием и другими устройствами, тип, состояние и стандарт которых не соответствует рекомендациям изготовителя изделия;

**г.** Ремонта или попытки ремонта, произведенных лицами или организациями, не являющимися Novicam™ или официальными сервис-центрами Novicam™;

**д.** Регулировки или переделки изделия без предварительного письменного согласия с Novicam™;

**е.** Небрежного обращения;

**ж.** Несчастных случаев, пожаров, попадания насекомых, инородных жидкостей, химических веществ, других веществ, затопления, вибрации, высокой температуры, неправильной вентиляции, колебания напряжения, использования повышенного или неправильного питания или входного напряжения, облучения, электростатических разрядов, включая разряд молнии, и иных видов внешнего воздействия или влияния.

### УСЛОВИЯ ГАРАНТИЙНОГО ОБСЛУЖИВАНИЯ

**6.** Настоящая гарантия распространяется исключительно на аппараные компоненты изделия. Гарантия не распространяется на программное обеспечение.

**7.** Срок службы изделия 7 лет.

**а.** По истечении срока службы изделие необходимо снять с эксплуатации (оно подлежит списанию).

**б.** При невыполнении указанных действий и дальнейшей эксплуатации изделия, оно может стать причиной появления неполадок в системе и нести угрозу для:

- **–** другого имущества;
- **–** жизни и здоровью людей;
- **–** окружающей среды.

**в.** После истечения срока службы вся и любая ответственность в полном объеме возлагается на лицо, его использующее.

Адреса Авторизированных Сервисных Центров (АСЦ) Вы можете посмотреть на сайте **[www.novicam.ru](http://www.novicam.ru)**

Произведено в Китае, по заказу и под контролем НОВИКАМ РОССИЯ

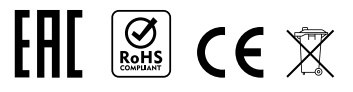

© Copyright 2022 Novicam (v.1.0) [www.novicam.ru](http://www.novicam.ru)

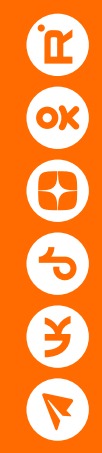